**Digital Electronics Corporation** 

# ■ General SIO 驱动<br>■程序

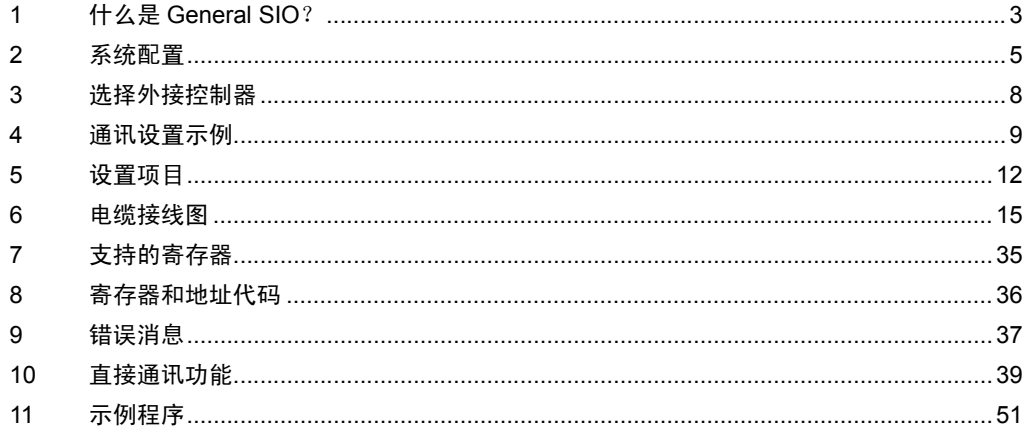

简介

本手册介绍如何连接人机界面和外接控制器 ( 目标 PLC)。

在本手册中,将按以下章节顺序介绍连接过程。

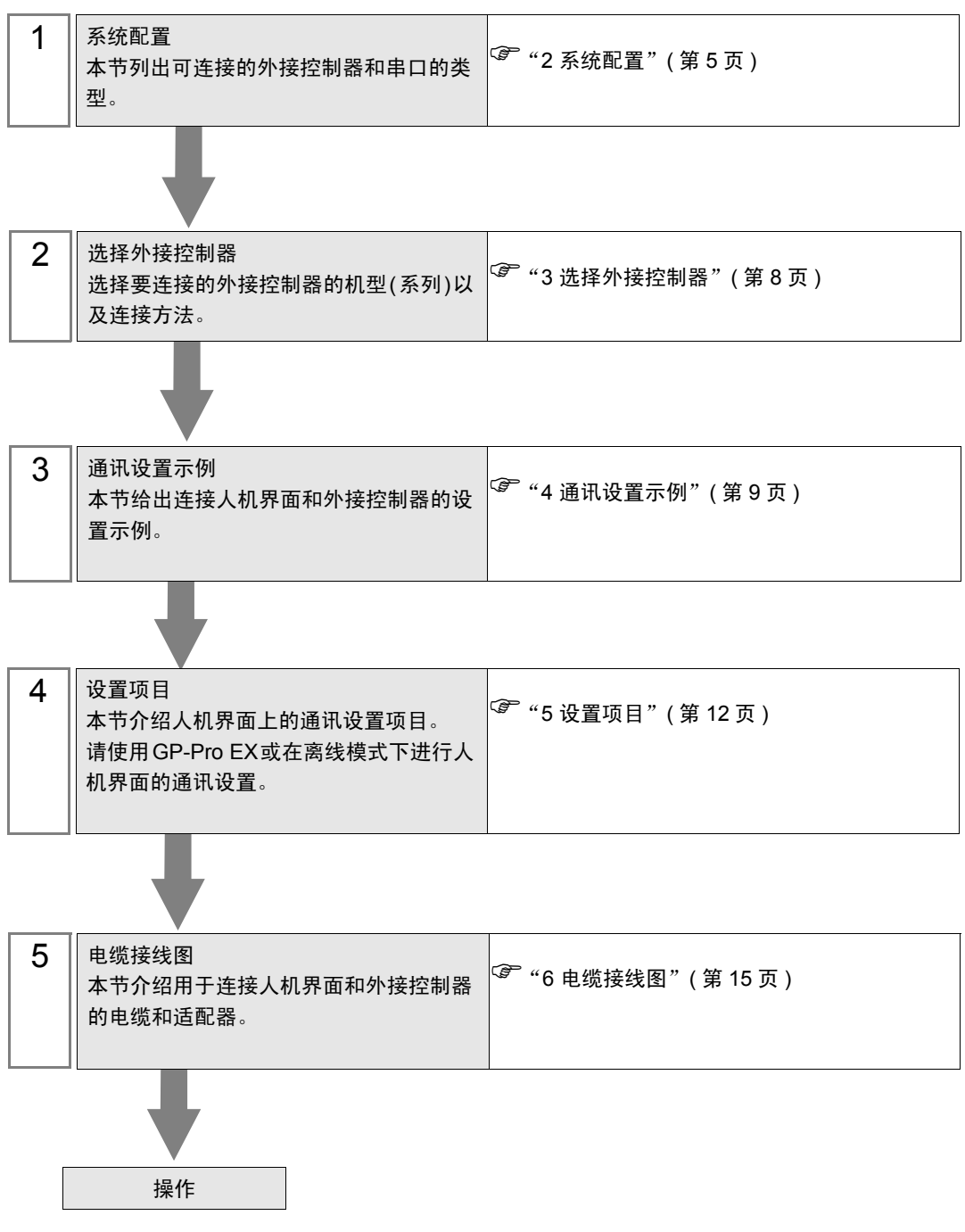

# <span id="page-2-0"></span>1 什么是 General SIO?

### 1.1 概述

General SIO 驱动程序是一种一般用途的驱动程序,并非专用于人机界面所连接的特定串口通讯设备。 它适用于那些通讯过程比较简单的设备,如温控器、读卡器或串口打印机等。

人机界面的 D 脚本和梯形图程序 ( 以下简称 "脚本" ) 创建通讯数据包,并将它们保存在人机界面的内 存表中。然后, General SIO 驱动程序将内存表数据发送到人机界面的串口,并将那些从串口接收到的 数据保存在人机界面的内存表中。

综上所述,通讯数据包由脚本自行创建,此驱动程序则通过串口并使用发送 / 接收函数向 / 从串口通讯 设备发送 / 接收数据。

- 可采用 1:1 和 1:n 串行连接。
- 最多可连接 31 台设备。
- 最大通讯速率是 115200bps。
	- 䞡㽕 General SIO 驱动程序采用 Memory Link 通讯方式。可以为每台人机界面设置一个 Memory Link 驱动程序。不能同时使用两个或多个 Memory Link 驱动程序。 有关 Memory Link 方式的更多信息,请参阅 GP-Pro EX 控制器 /PLC 连接手册。在制 造商列表部分,请参阅 "重点:阅读控制器 /PLC 连接手册之前的注意事项"下的 "通讯方式"。

# 1.2 术语表

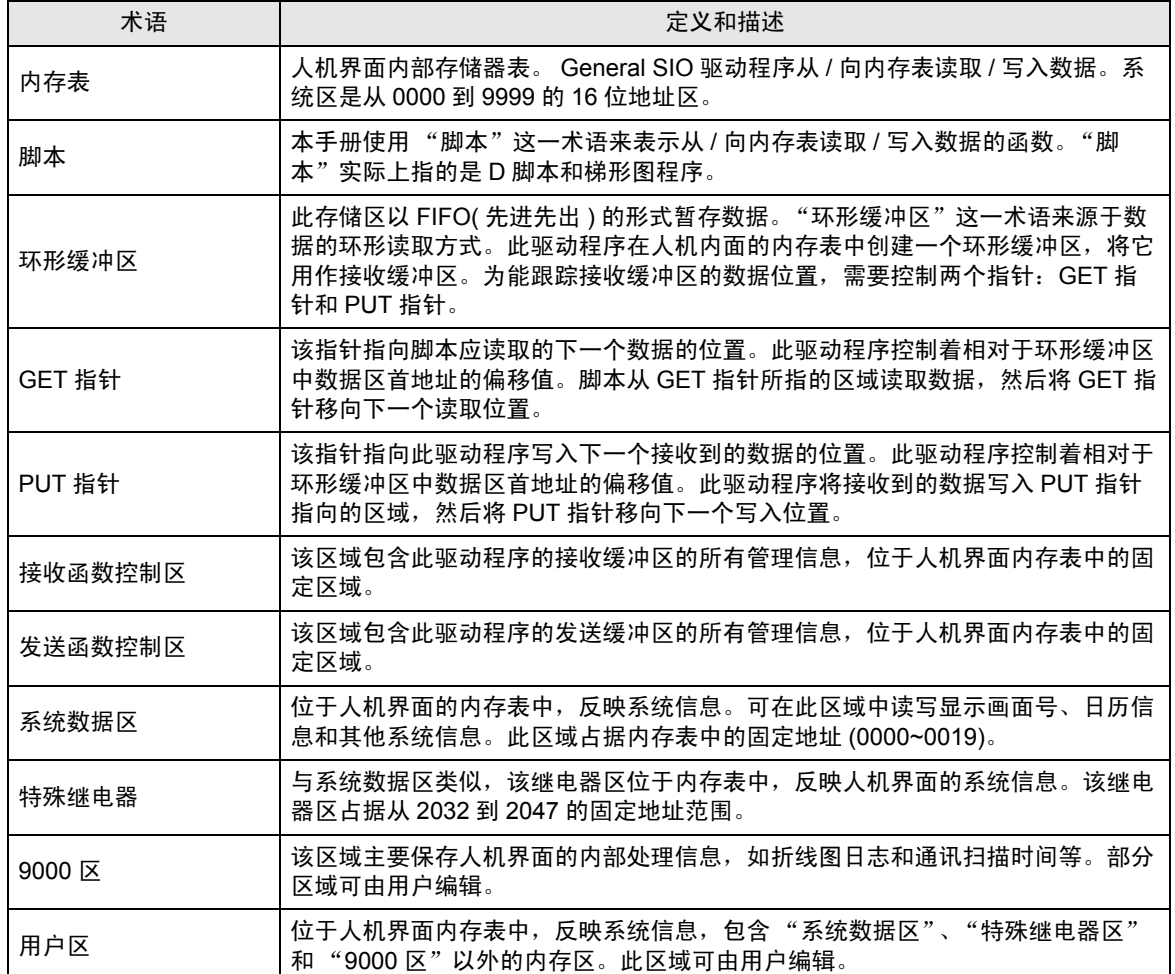

# <span id="page-4-0"></span>2 系统配置

下表给出人机界面与外接控制器连接时的系统配置。

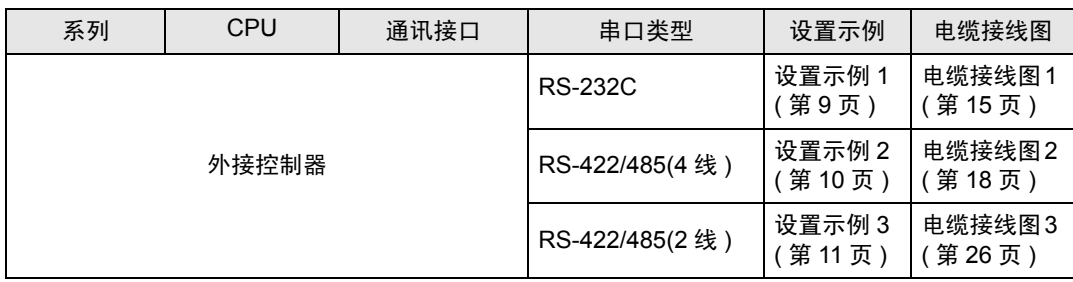

### 连接配置

• 1:1 连接

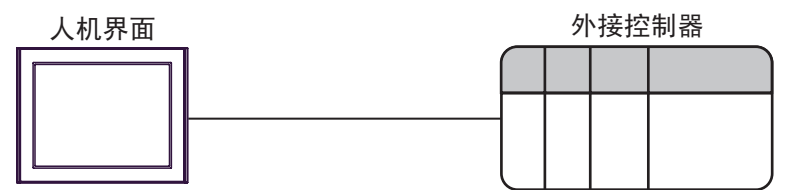

• 1:n 连接

最多31台

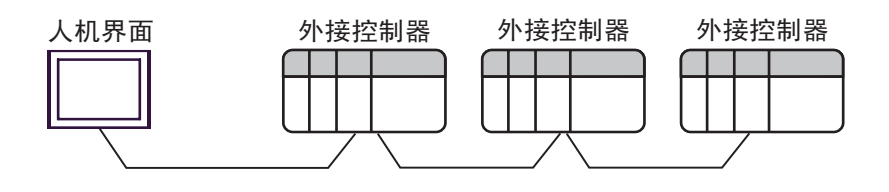

### <span id="page-5-2"></span>■ IPC 的串口

连接 IPC 与外接控制器时,使用的串口取决于系列和串口类型。详情请参阅 IPC 的手册。

可用串口

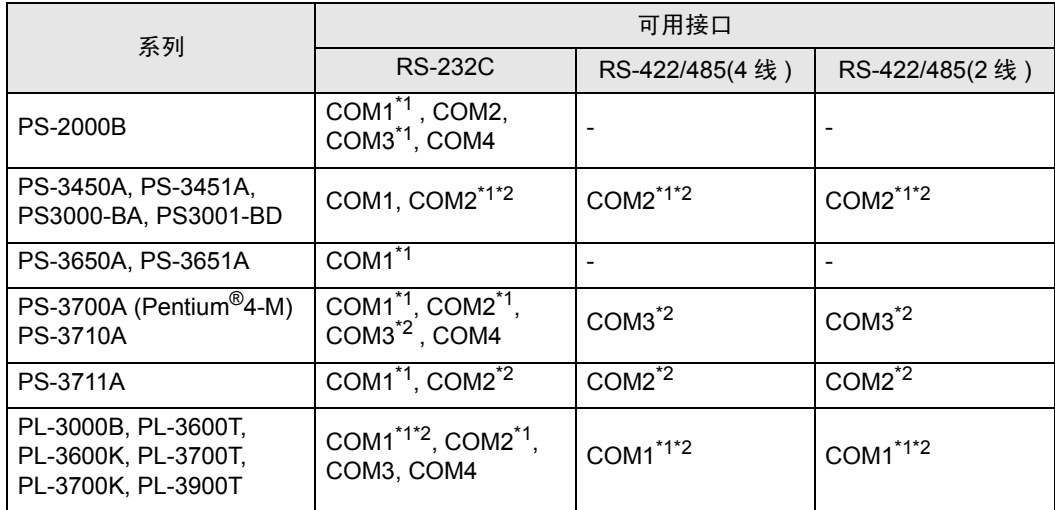

<span id="page-5-0"></span>\*1 可在 RI/5V 之间切换。如有需要,请使用 IPC 上的开关进行切换。

<span id="page-5-1"></span>\*2 用 DIP 开关设置串口类型。请根据需要使用的串口类型进行以下设置。

DIP 开关设置:RS-232C

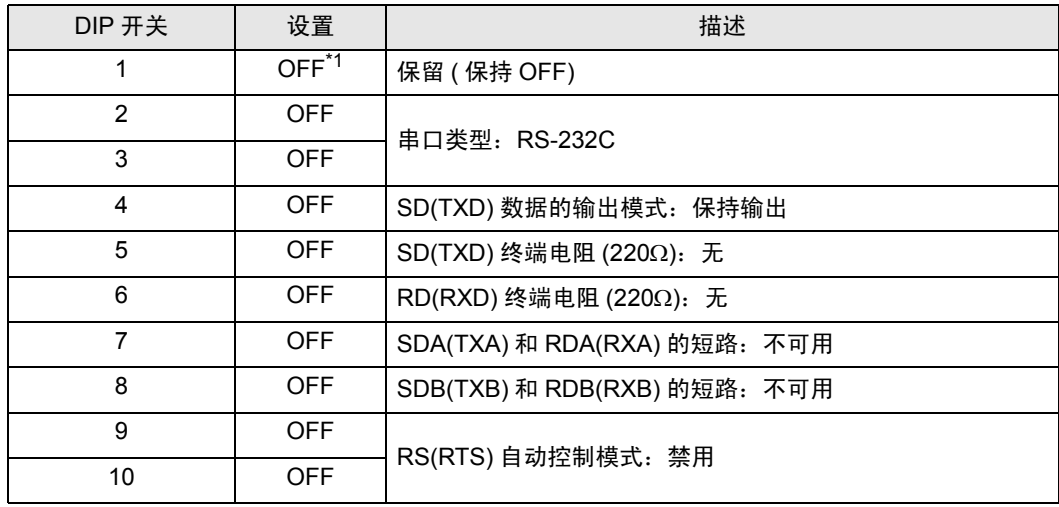

\*1 当使用 PS-3450A、 PS-3451A、 PS3000-BA 和 PS3001-BD 时,请将设定值置 ON。

DIP 开关设置: RS-422/485(4 线)

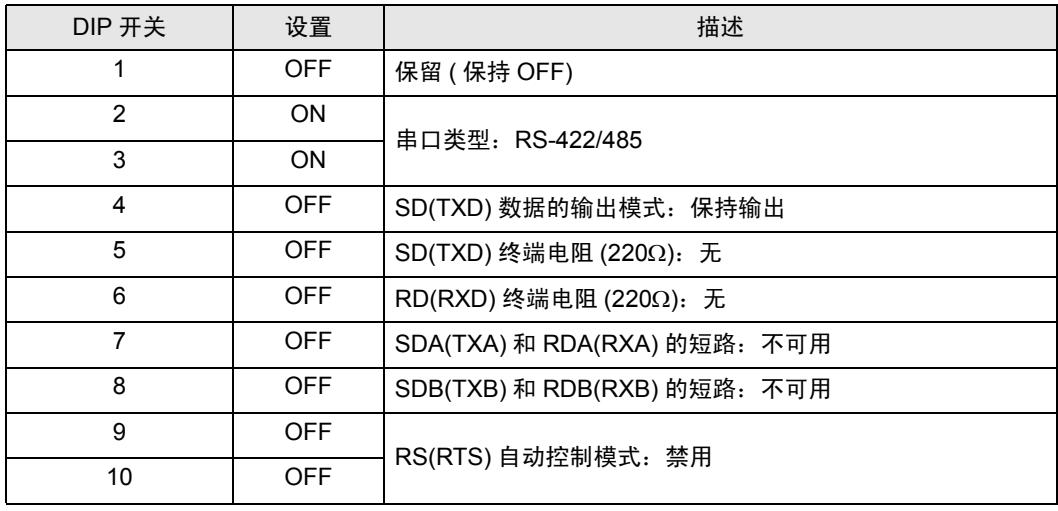

### DIP 开关设置:RS-422/485(2 线 )

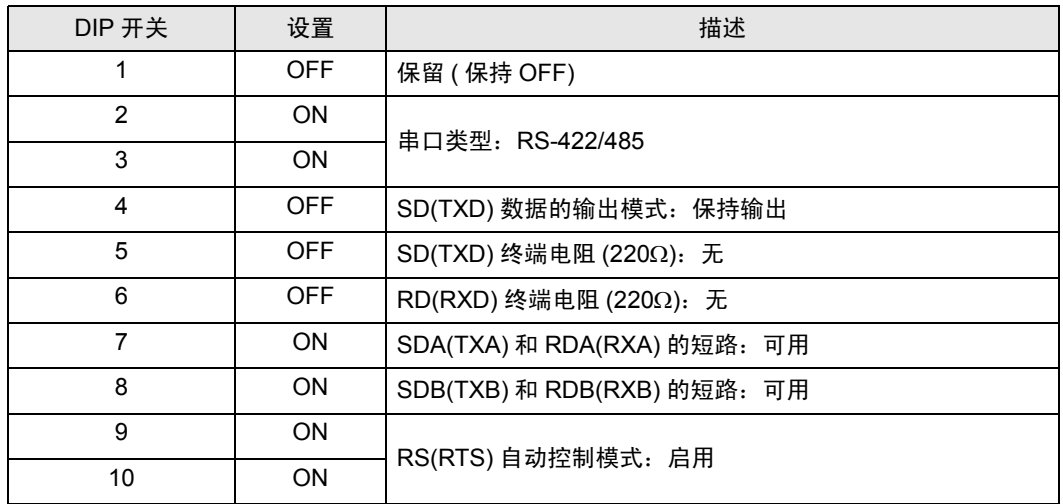

# <span id="page-7-0"></span>3 选择外接控制器

选择要连接到人机界面的外接控制器。

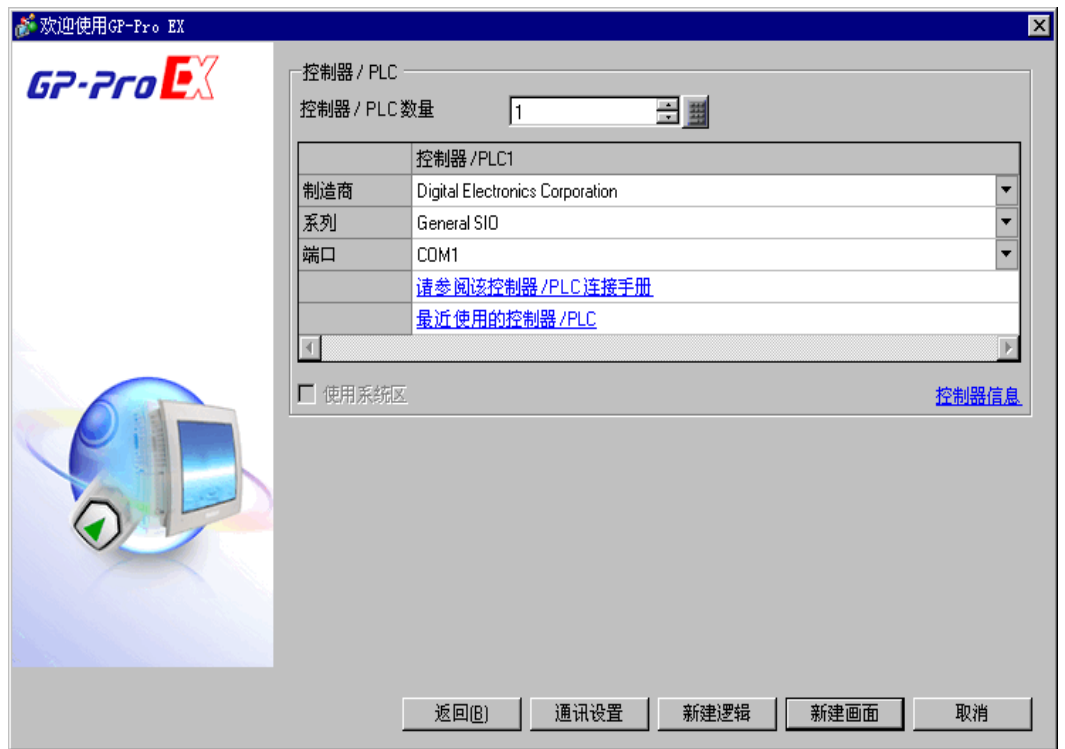

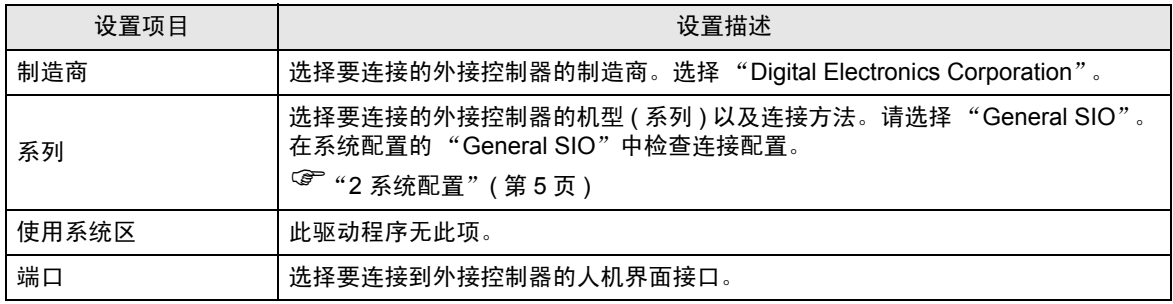

# <span id="page-8-0"></span>4 通讯设置示例

Pro-face 推荐的人机界面与外接控制器的通讯设置示例如下所示。

### <span id="page-8-1"></span>4.1 设置示例 1

### ■ GP-Pro EX 设置

通讯设置

从 [ 系统设置 ] 窗口中点击 [ 控制器 /PLC], 显示设置画面。

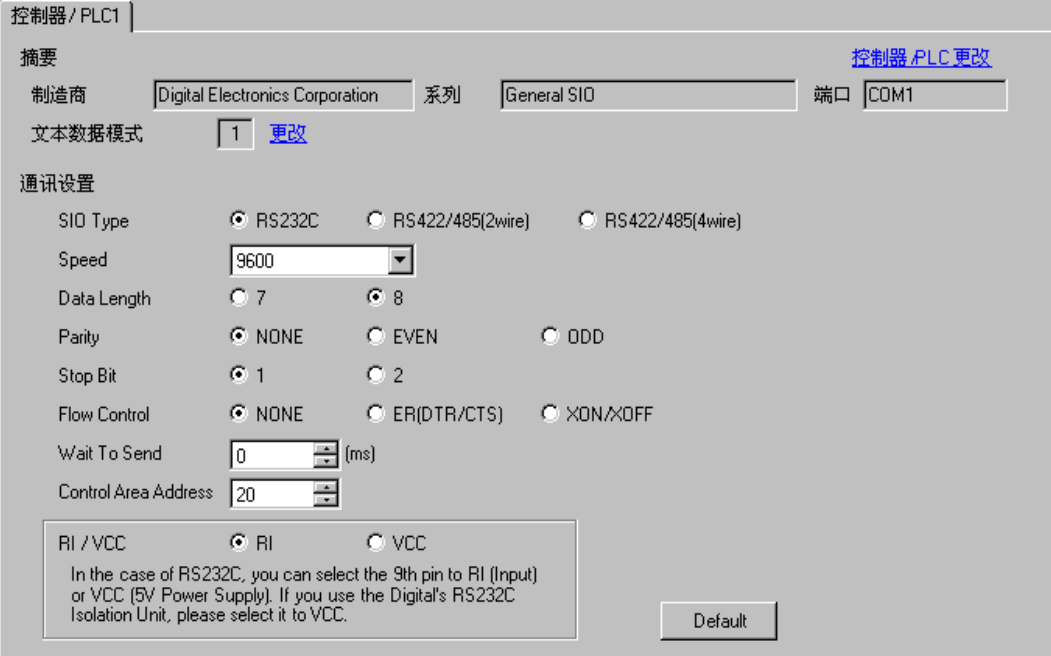

■ 外接控制器设置

通讯设置因外接控制器而不同。 详情请参阅外接控制器手册。

## <span id="page-9-0"></span>4.2 设置示例 2

- GP-Pro EX 设置
- 通讯设置

从 [ 系统设置 ] 窗口中点击 [ 控制器 /PLC], 显示设置画面。

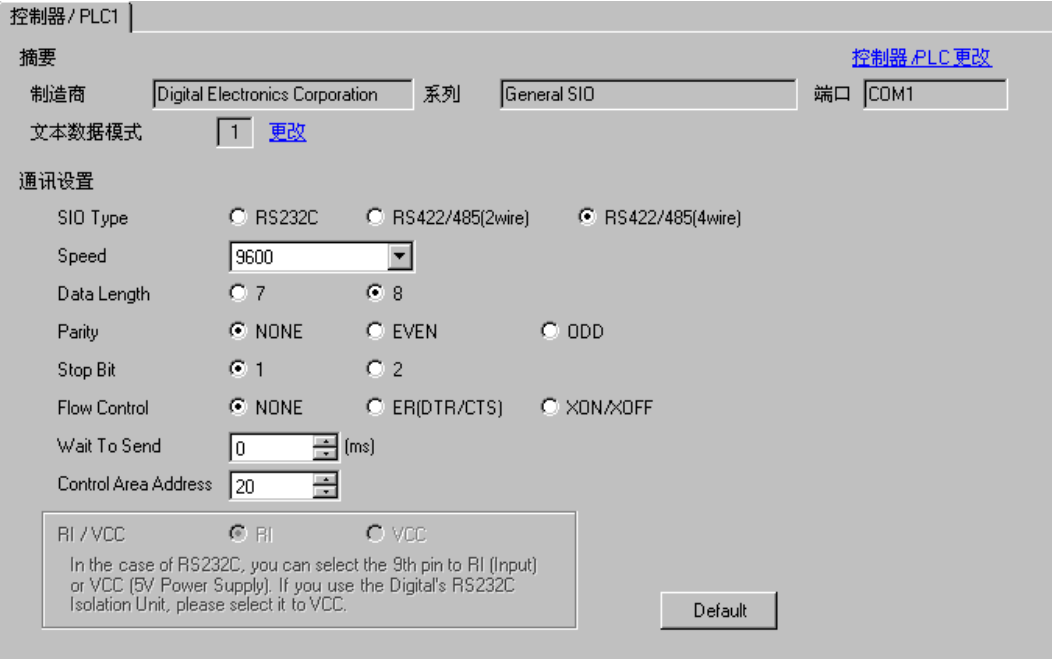

### ■ 外接控制器设置

通讯设置因外接控制器而不同。 详情请参阅外接控制器手册。

## <span id="page-10-0"></span>4.3 设置示例 3

- GP-Pro EX 设置
- 通讯设置

从 [ 系统设置 ] 窗口中点击 [ 控制器 /PLC], 显示设置画面。

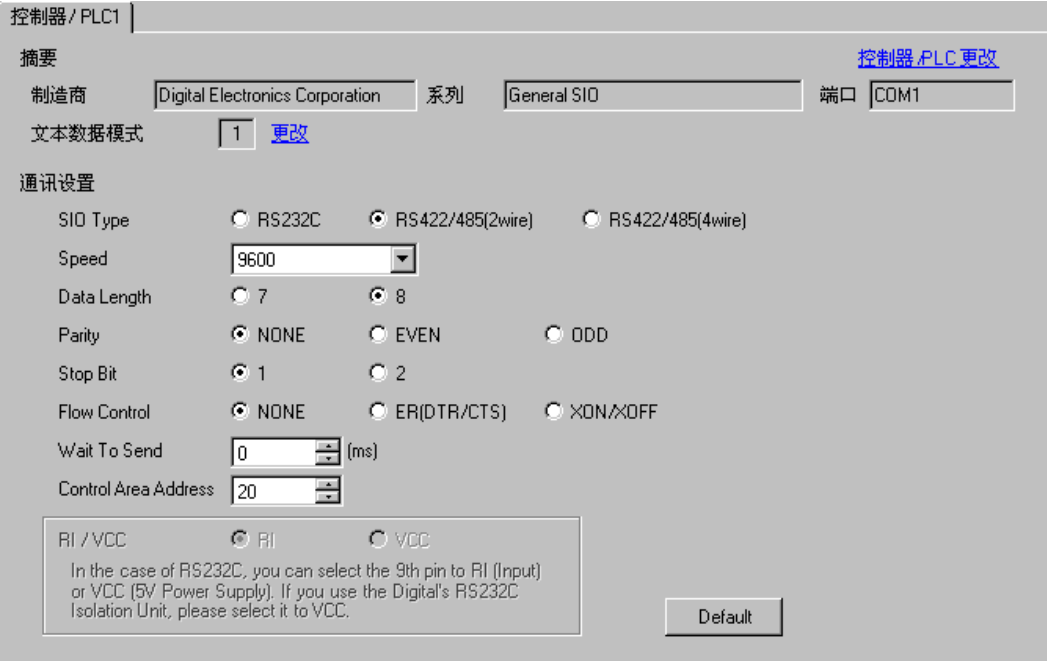

### ■ 外接控制器设置

通讯设置因外接控制器而不同。 详情请参阅外接控制器手册。

# <span id="page-11-0"></span>5 设置项目

请使用 GP-Pro EX 或在离线模式下进行人机界面的通讯设置。 各参数的设置必须与外接控制器的匹配。 ) "4 [通讯设置示例"](#page-8-0) ( <sup>第</sup> <sup>9</sup> <sup>页</sup> )

### 5.1 GP-Pro EX 中的设置项目

### ■ 通讯设置

从 [ 系统设置 ] 窗口中点击 [ 控制器 /PLC], 显示设置画面。

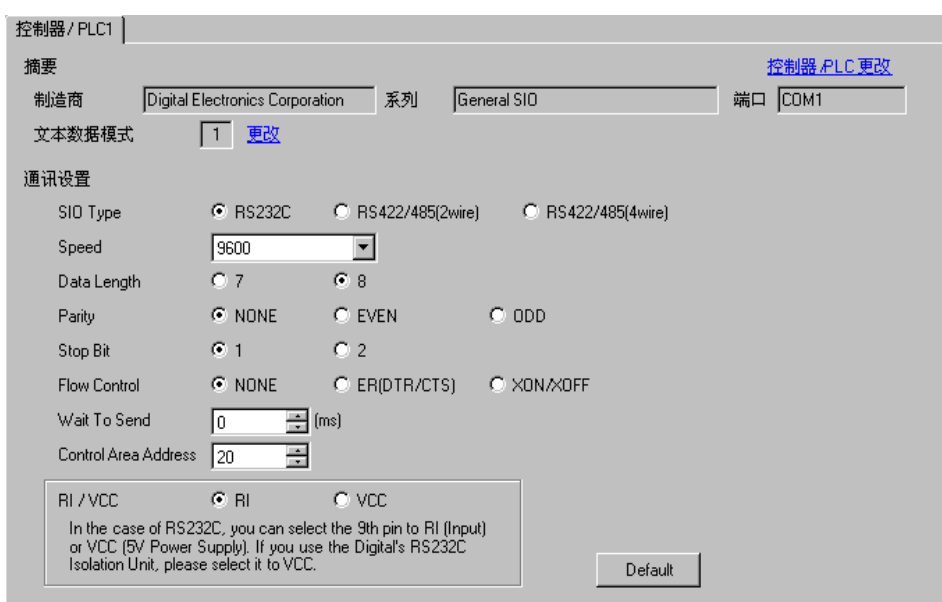

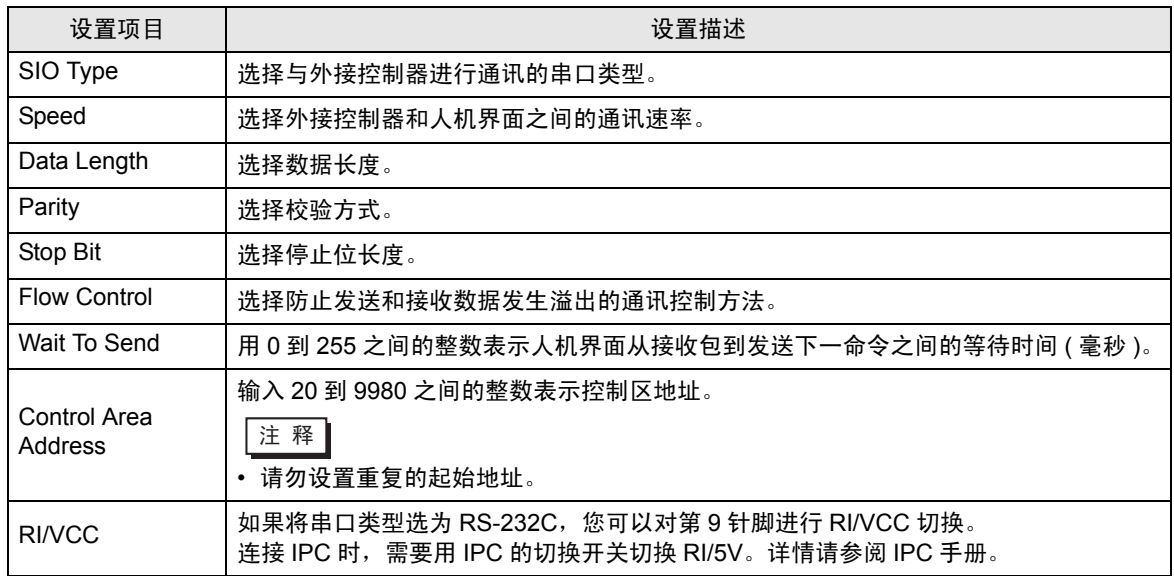

### 5.2 离线模式下的设置项目

- 注 释 → 有关如何进入离线模式以及操作方面的更多信息, 请参阅"维护 / 故障排除手册"。  $\widehat{\mathscr{F}}$ 维护 / 故障排除手册 "M.1 离线模式"
	- 离线模式下 1 个页面上显示的设置项目数取决于使用的人机界面机型。详情请参阅参考手 册。

### ■ 通讯设置

如需显示设置画面,请在离线模式下触摸 [Peripheral Settings] 中的 [Device/PLC Settings]。在显示的 列表中触摸您想设置的外接控制器。

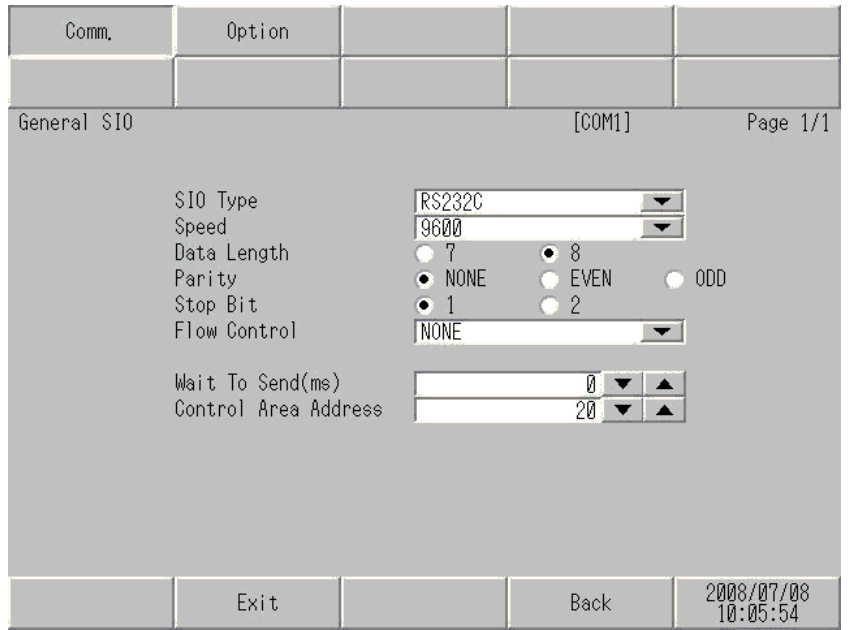

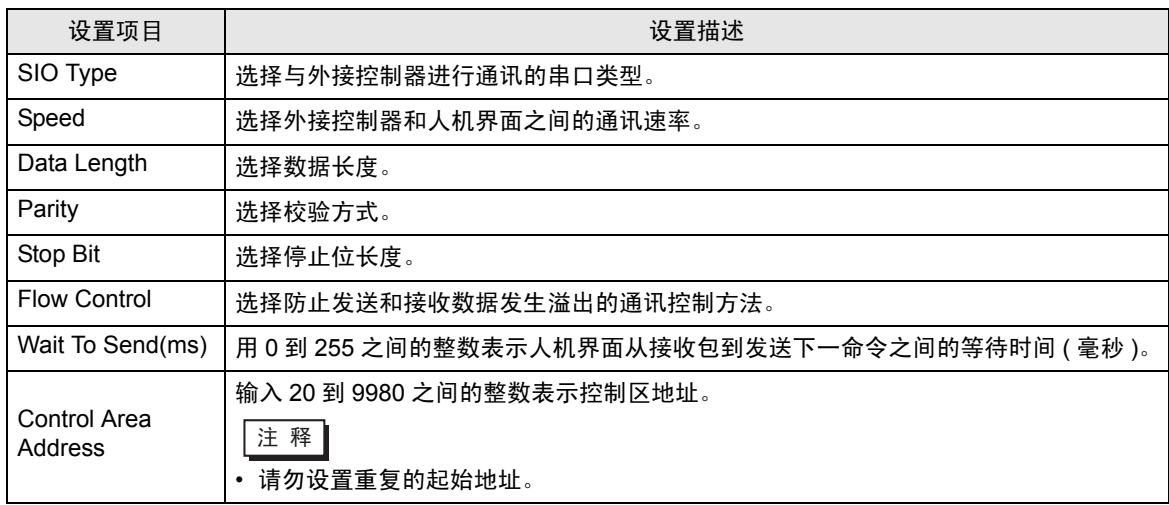

# ■ 配件

如需显示设置画面,请触摸 [Peripheral Settings] 中的 [Device/PLC Settings]。在显示的列表中触摸您 想设置的外接控制器,然后触摸 [Option]。

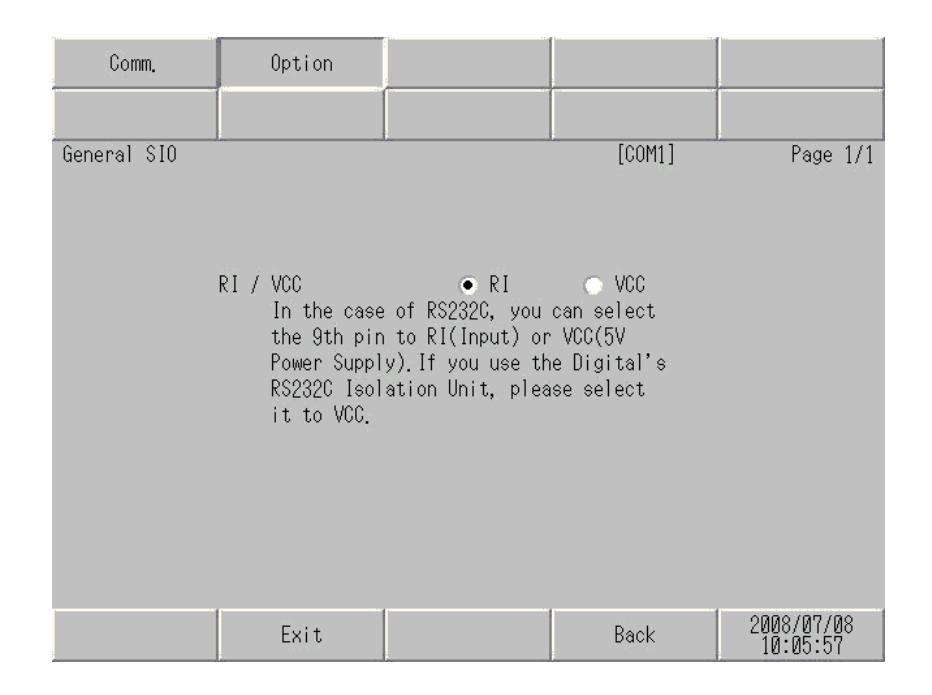

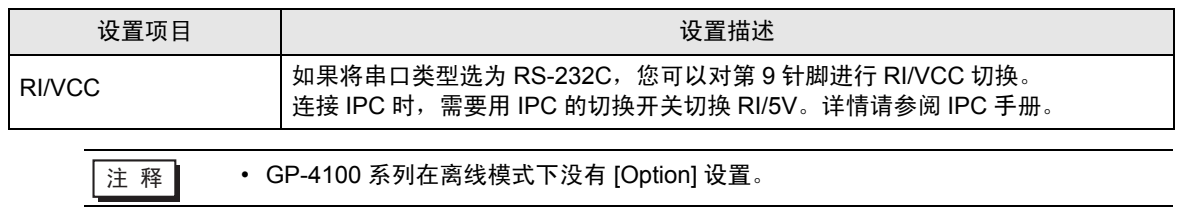

# <span id="page-14-0"></span>6 电缆接线图

以下所示的电缆接线图可能与 Pro-face 推荐的不同。但使用本手册中的电缆接线图不会产生任何运行问 题。

- 外接控制器机体的 FG 针脚必须为 D 级接地。详情请参阅外接控制器手册。
- 在人机界面内部, SG 和 FG 是相连的。将外接控制器连接到 SG 端时,请注意不要在系统设计中形 成短路。
- 如果噪声或其他因素造成通讯不稳定,请连接隔离模块。

电缆接线图 1

<span id="page-14-1"></span>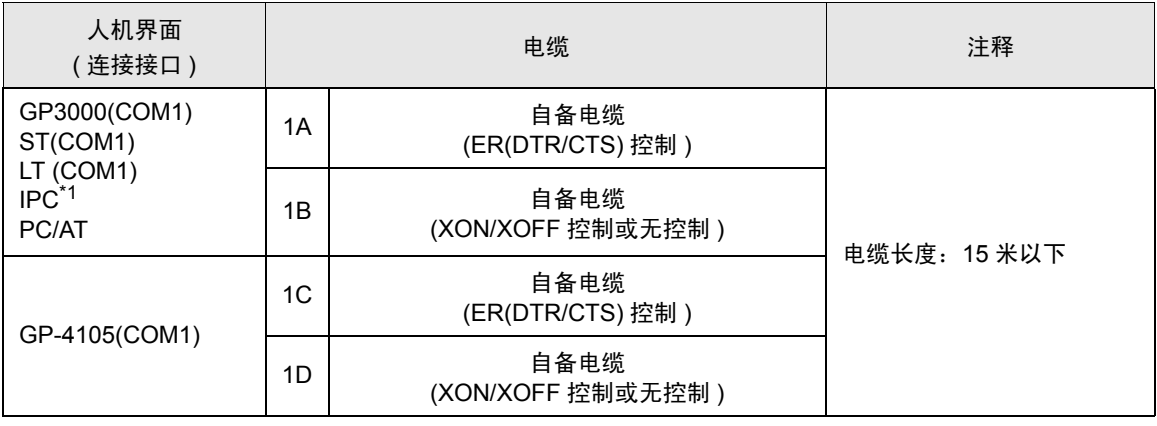

\*1 只能使用支持 RS-232C 通讯方式的串口。  $\mathscr{F}$ ■ IPC [的串口](#page-5-2) (第6页)

**重要 │ • RS-232C 接头的形状及针脚号与信号名称的对应关系因外接控制器而不同。请根据外** 接控制器的接口说明正确连接。

1A)

### • 外接控制器支持 RTS/CTS 控制时

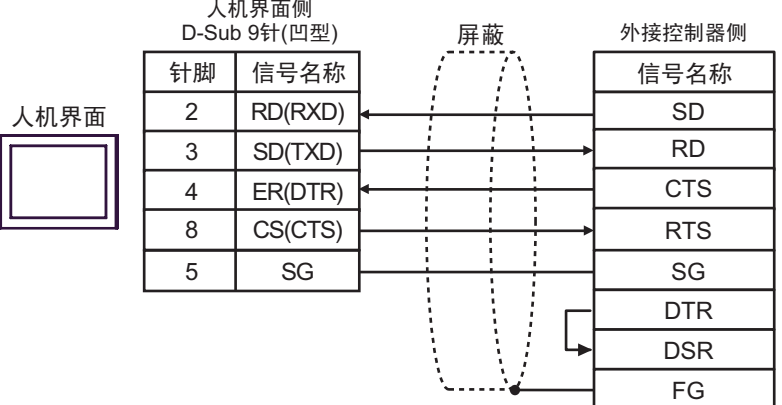

### • 外接控制器支持 DTR/DSR 控制时

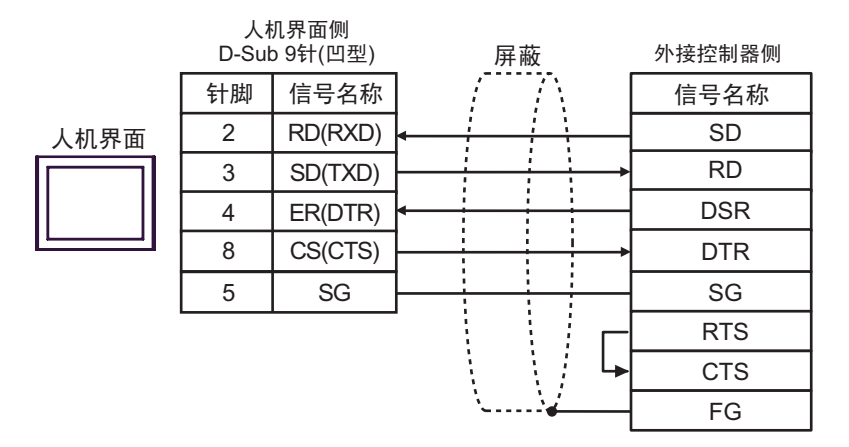

1B)

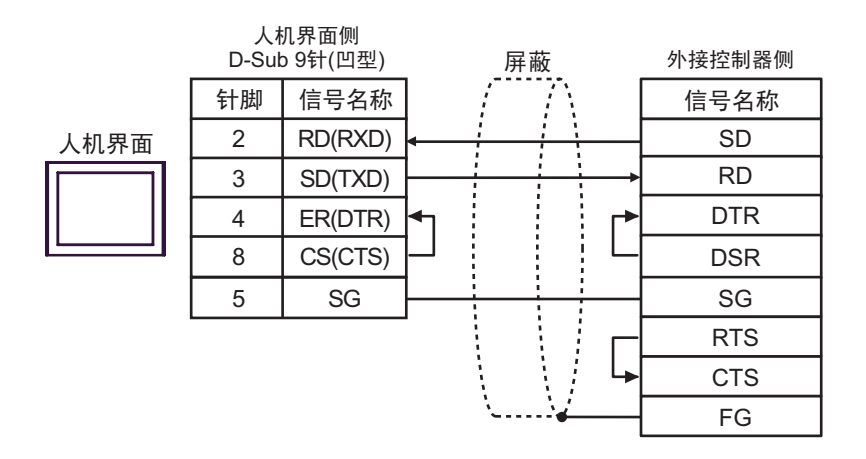

1C)

### • 外接控制器支持 RTS/CTS 控制时

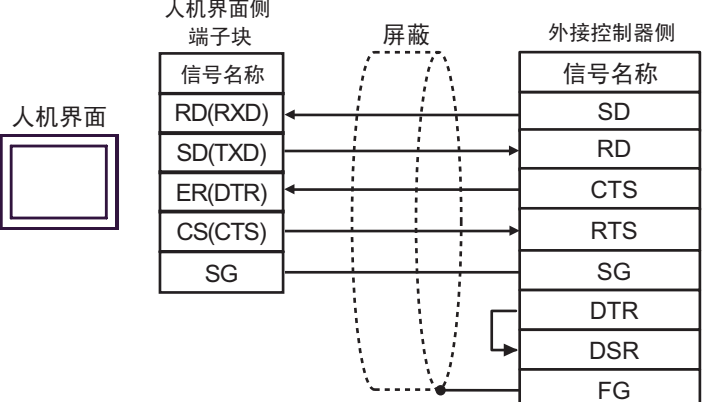

### • 外接控制器支持 DTR/DSR 控制时

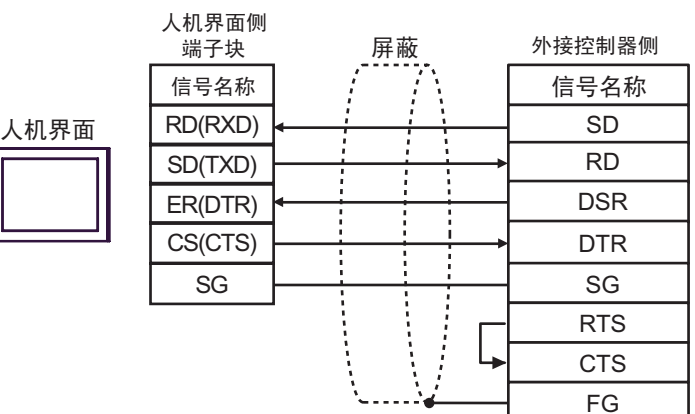

1D)

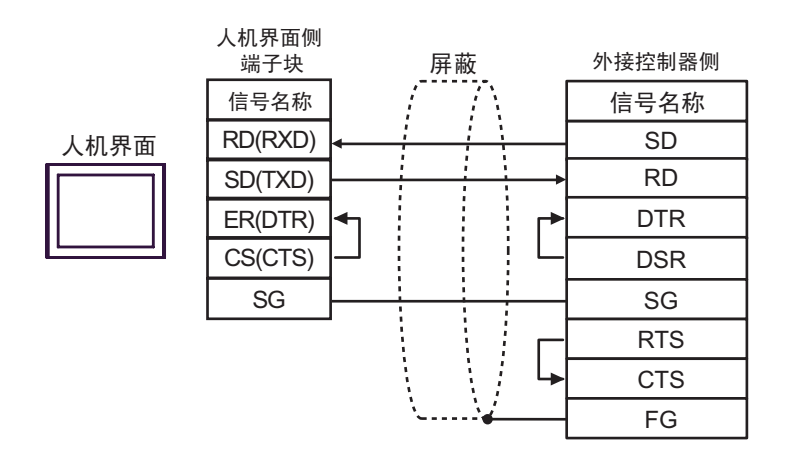

### 电缆接线图 2

<span id="page-17-0"></span>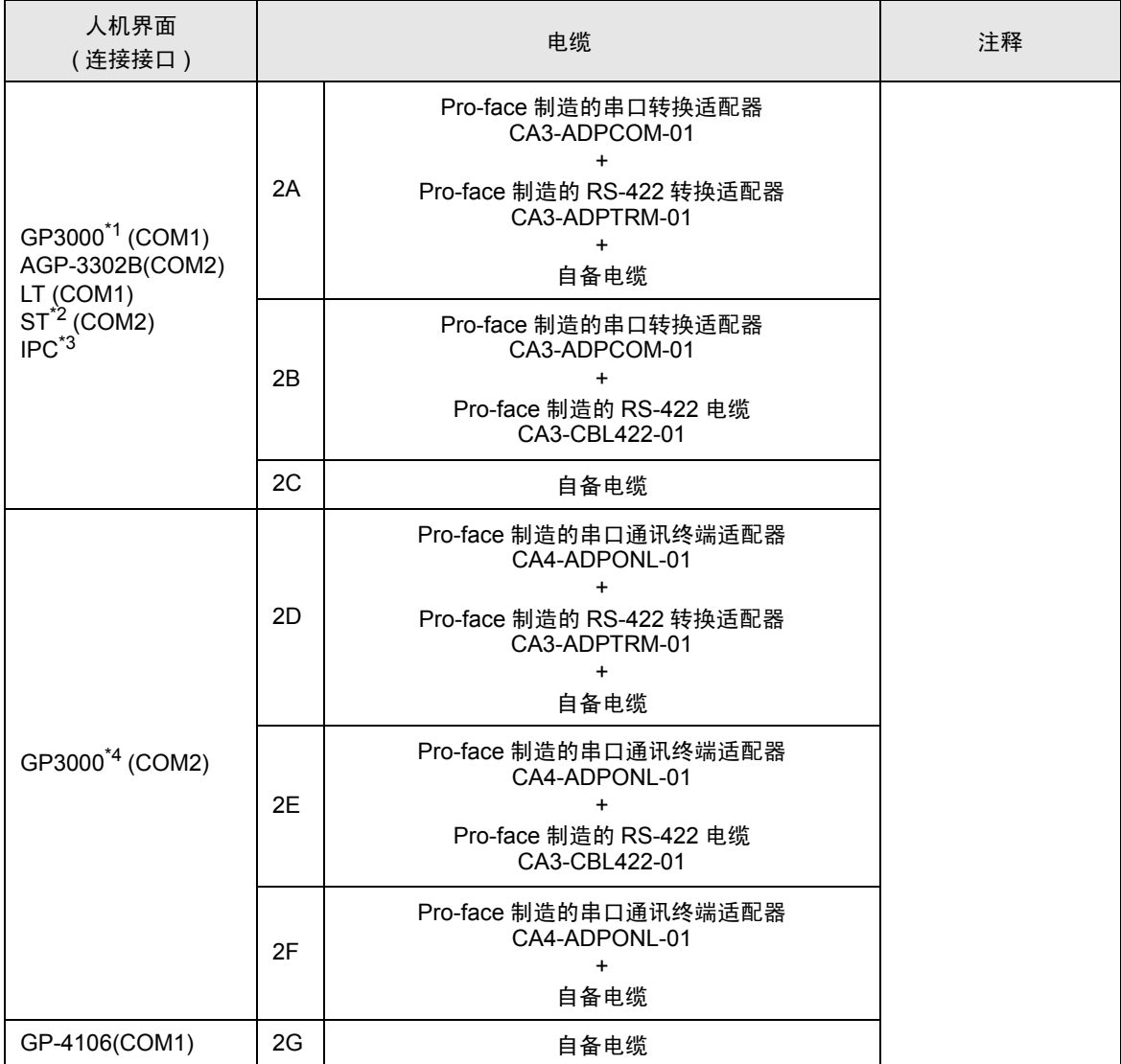

\*1 除 AGP-3302B 以外的所有 GP3000 机型。

\*2 除 AST-3211A 和 AST-3302B 以外的所有 ST 机型。

\*3 只能使用支持 [RS-422/485\(4](#page-5-2) 线 ) 通讯方式的串口。<br> <sup>③°</sup> ■ IPC 的串口(第 6 页)

\*4 包括 GP-3200 系列和 AGP-3302B 在内的所有 GP3000 机型。

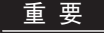

- ▌ RS-422/485 电缆通常不超过 1000 米,具体取决于外接控制器。详情请参阅外接控制 器手册。
	- 连接方式和终端电阻取决于外接控制器。
	- 人机界面上的终端电阻没有隔离。

### 2A)

• 1:1 连接

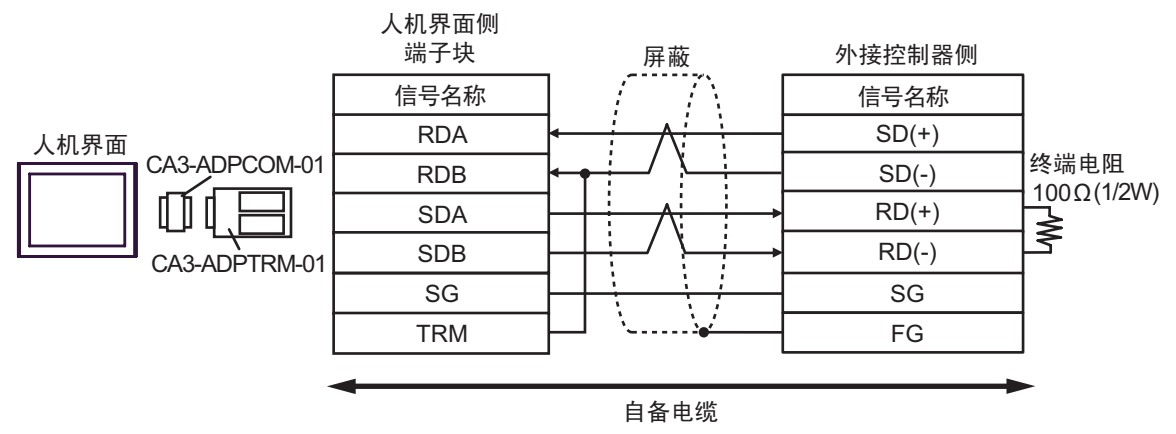

• 1:n 连接

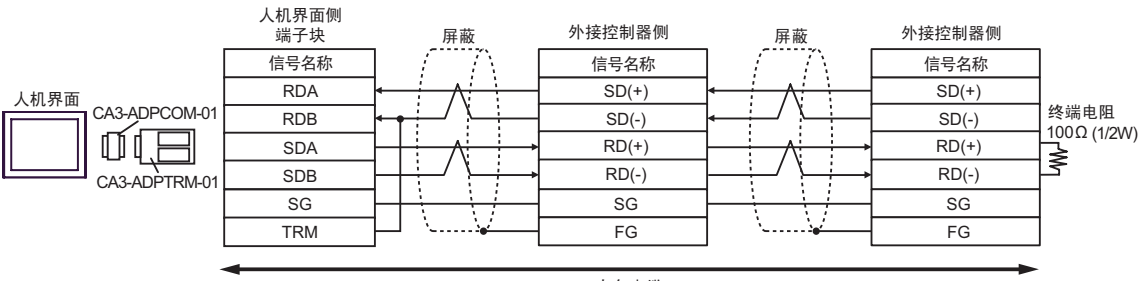

自备电缆

### 2B)

• 1:1 连接

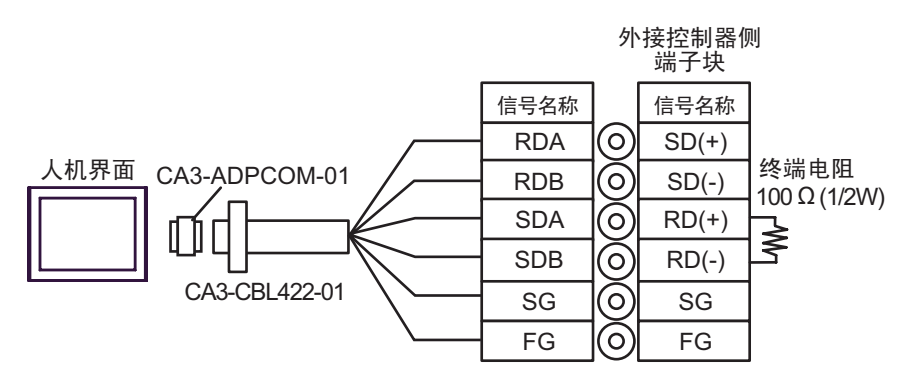

• 1:n 连接

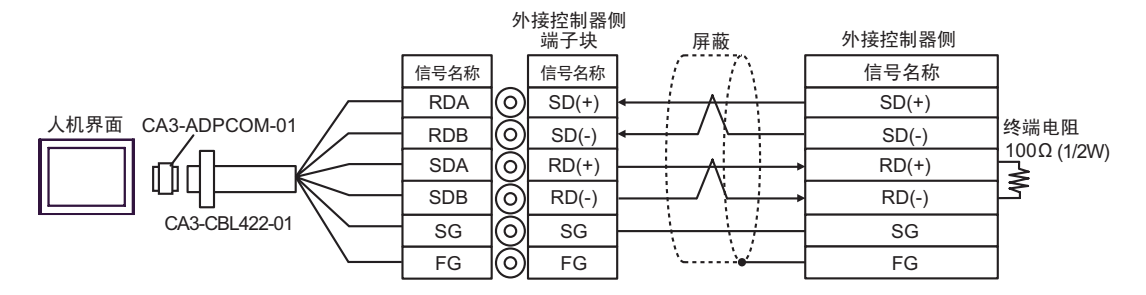

2C)

• 1:1 连接

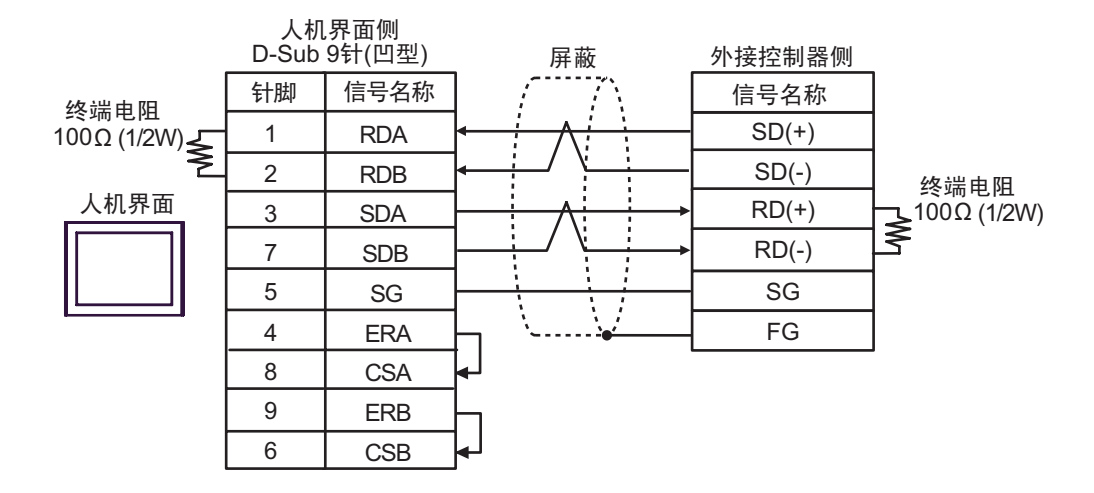

### • 1:n 连接

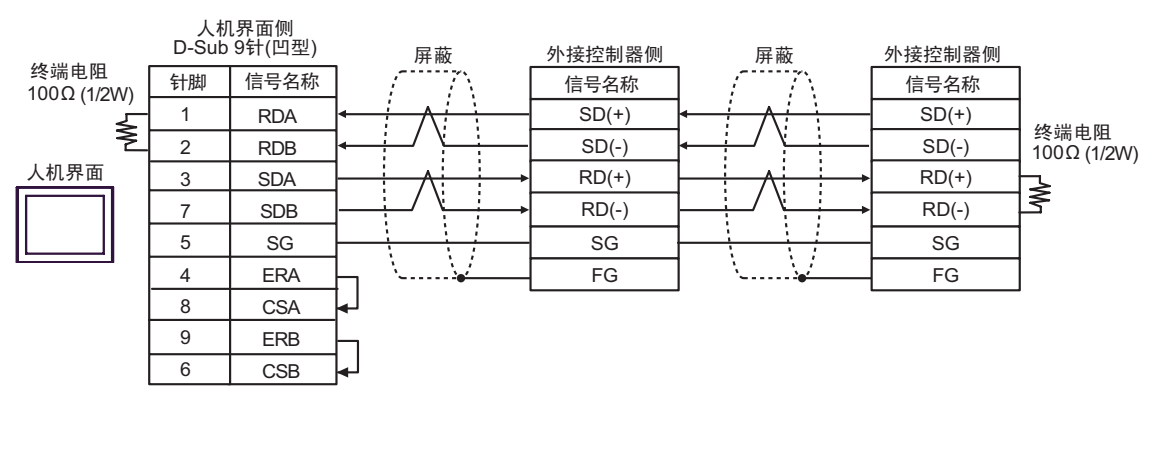

⊼䞞 • 终端电阻因外接控制器而不同。详情请参阅外接控制器手册。

### 2D)

• 1:1 连接

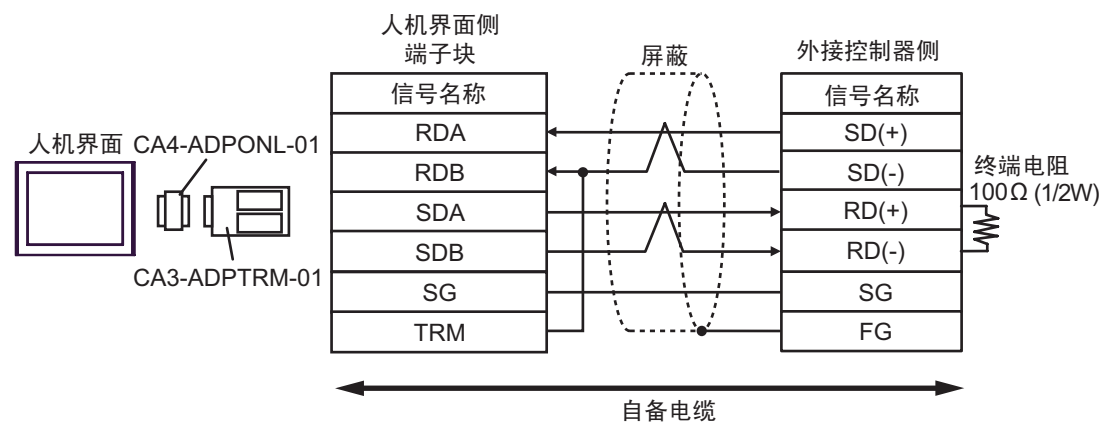

• 1:n 连接

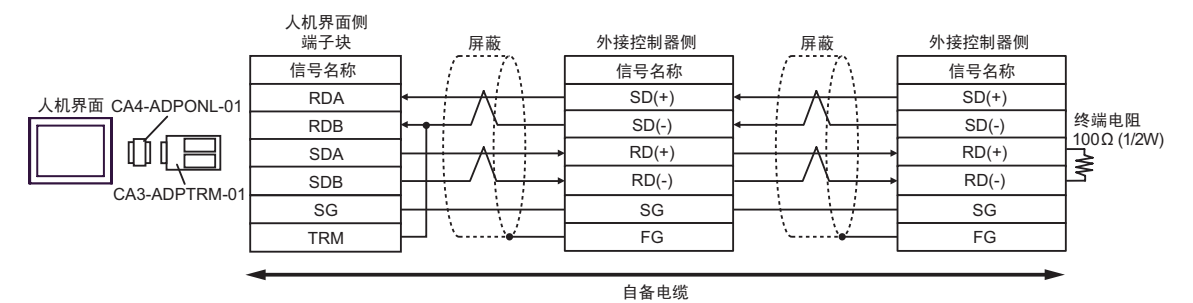

### 2E)

• 1:1 连接

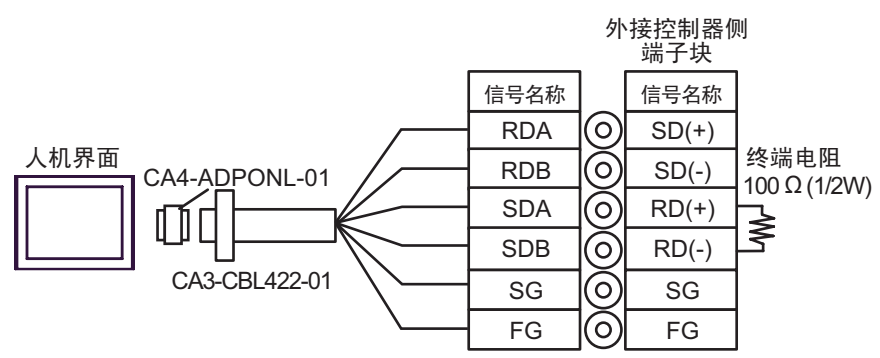

• 1:n 连接

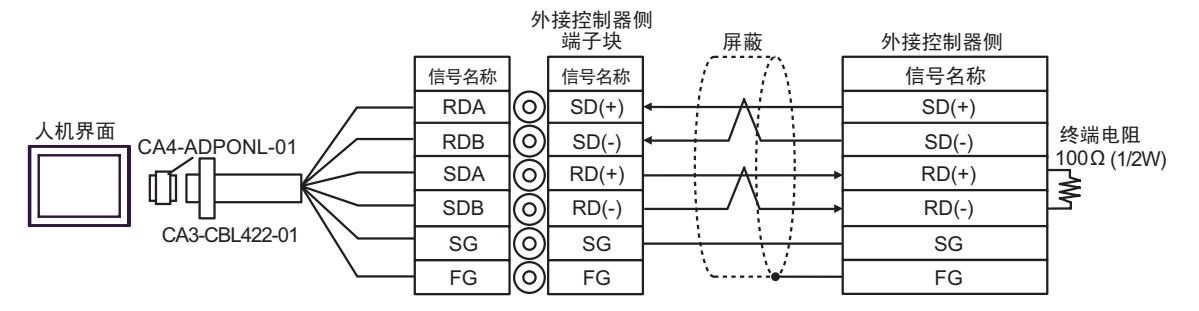

### 2F)

### • 1:1 连接

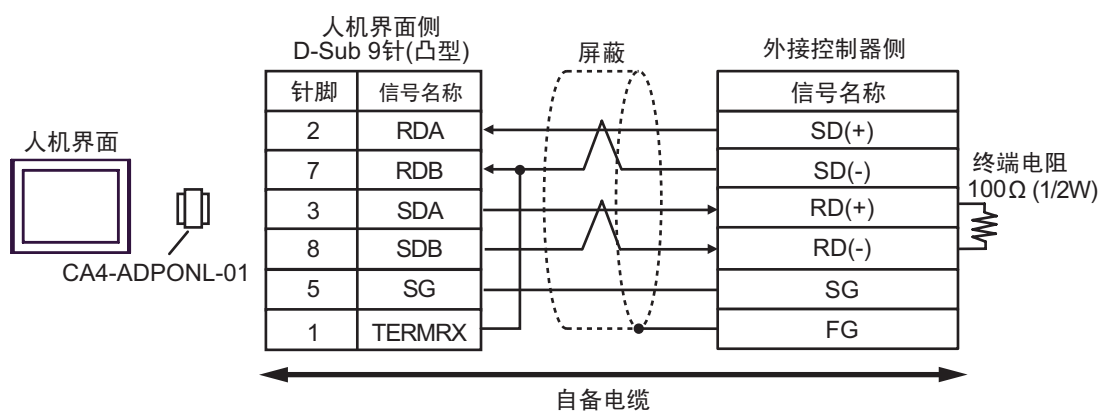

• 1:n 连接

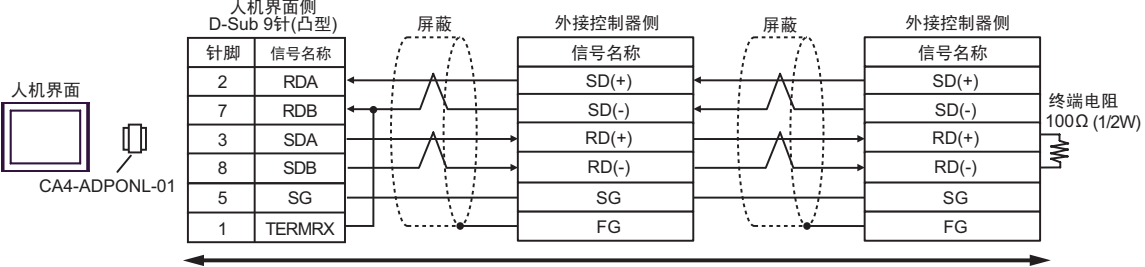

自备电缆

2G)

• 1:1 连接

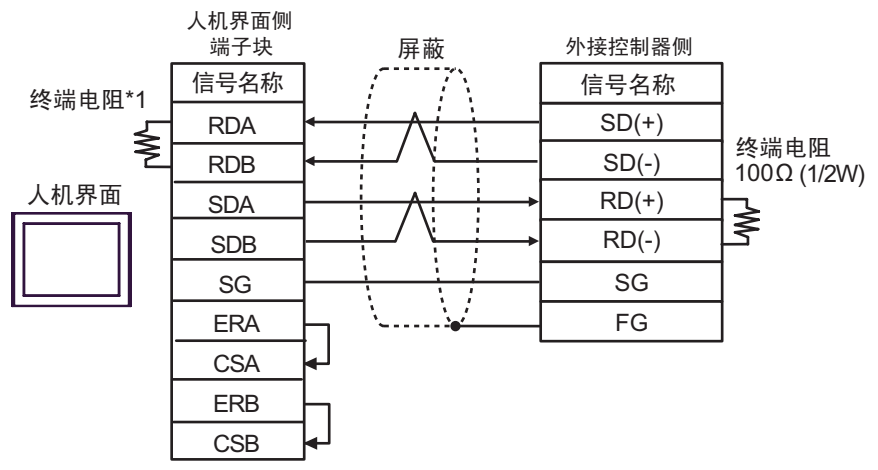

• 1:n 连接

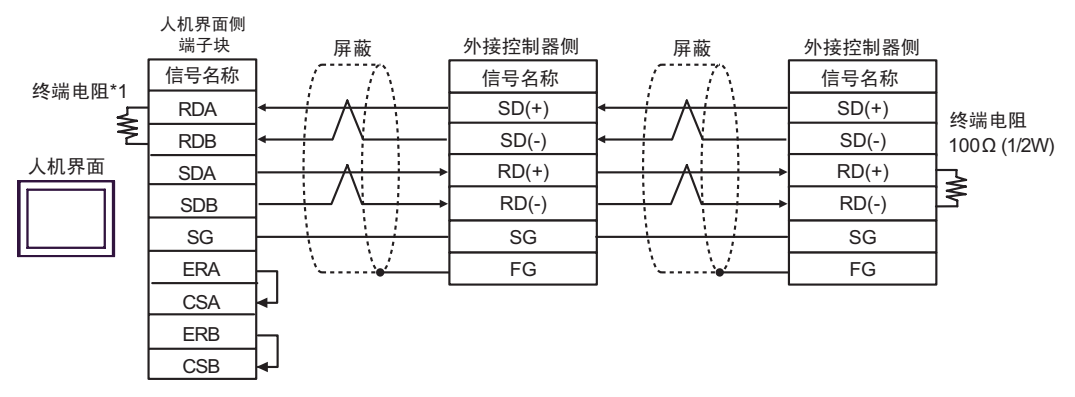

注 释 → 终端电阻因外接控制器而不同。详情请参阅外接控制器手册。

\*1 人机界面中的电阻被用作终端电阻。如下表所示设置人机界面背板上的 DIP 开关。

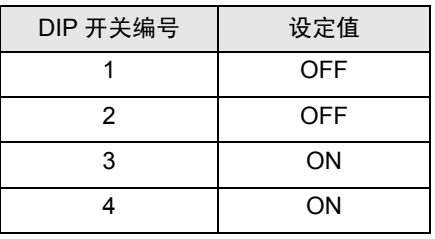

### 电缆接线图 3

<span id="page-25-0"></span>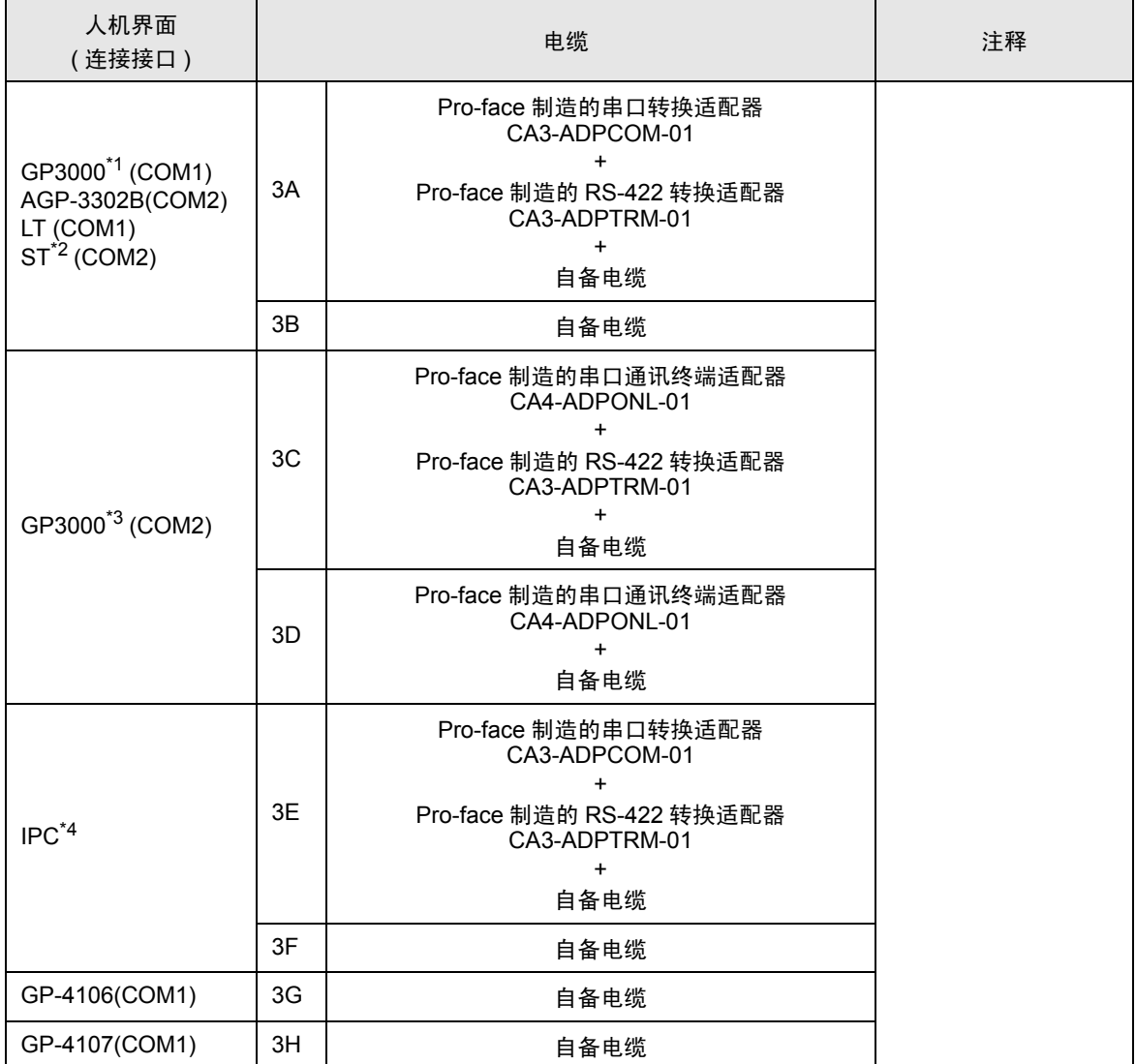

\*1 除 AGP-3302B 以外的所有 GP3000 机型。

\*2 除 AST-3211A 和 AST-3302B 以外的所有 ST 机型。

\*3 除 GP-3200 系列和 AGP-3302B 以外的所有 GP3000 机型。

\*4 只能使用支持 [RS-422/485\(2](#page-5-2) 线 ) 通讯方式的串口。

 $\mathscr{F}$ ■ IPC 的串口 (第6页)

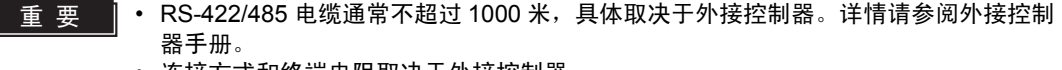

- 连接方式和终端电阻取决于外接控制器。
- 人机界面上的终端电阻没有隔离。

### 3A)

• 1:1 连接

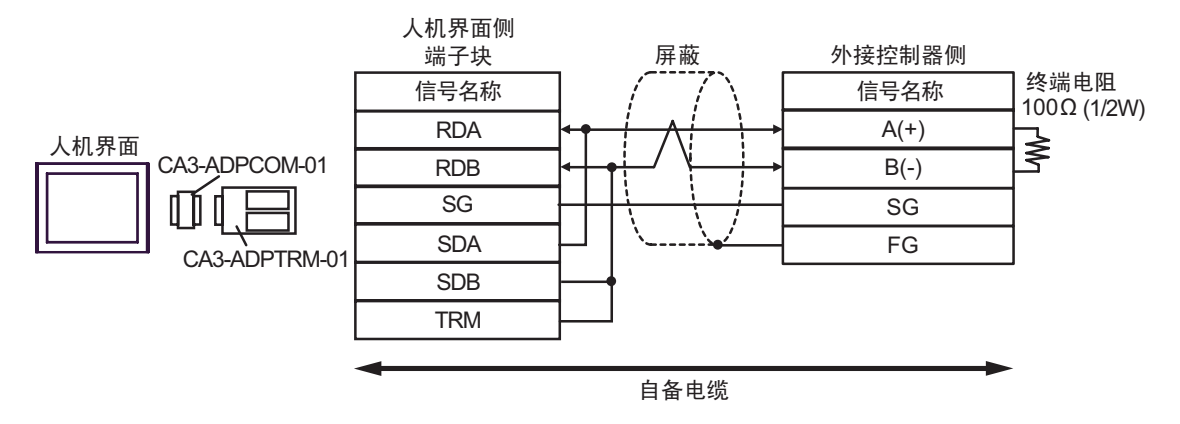

• 1: n 连接

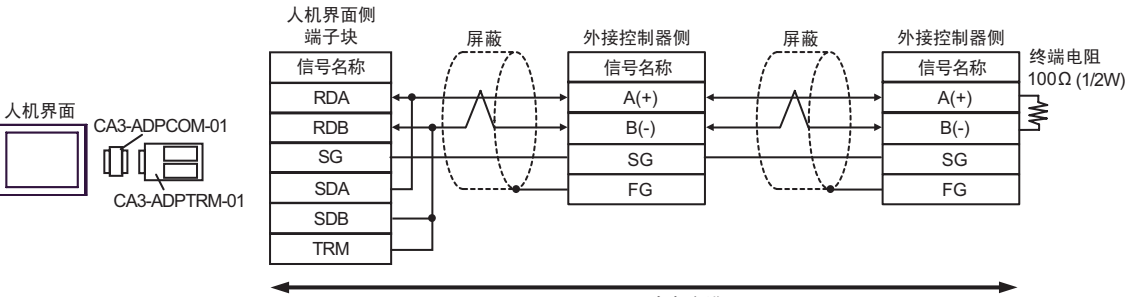

自备电缆

3B)

• 1:1 连接

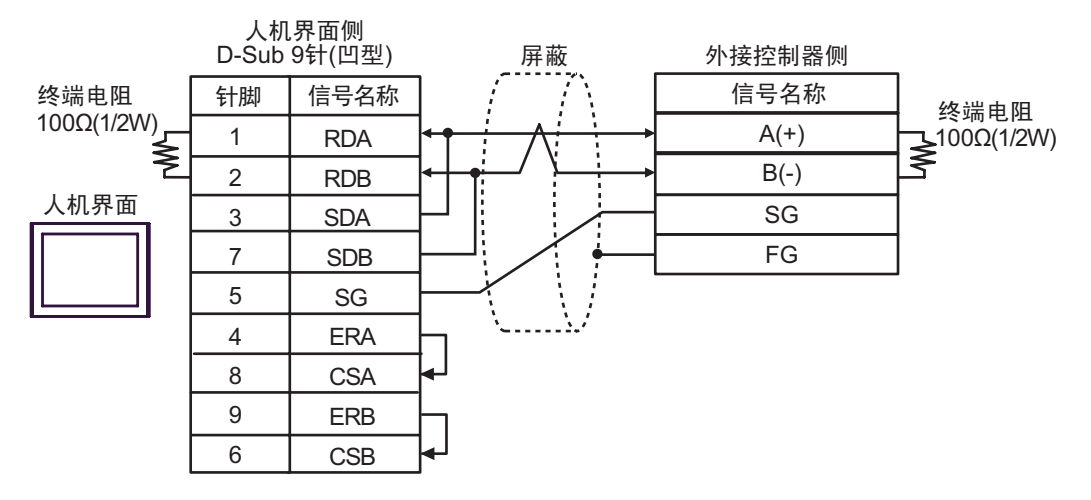

• 1: n 连接

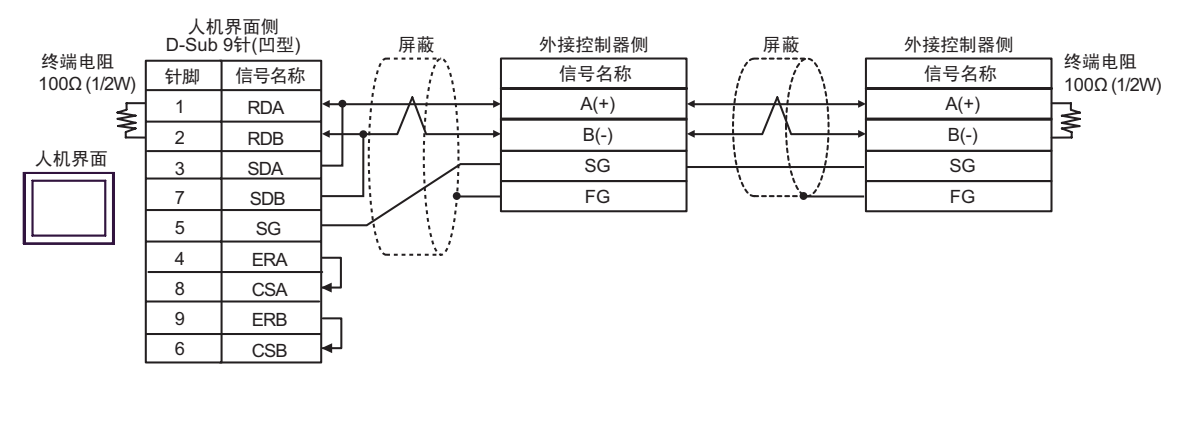

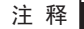

⊼䞞 • 终端电阻因外接控制器而不同。详情请参阅外接控制器手册。

### 3C)

• 1:1 连接

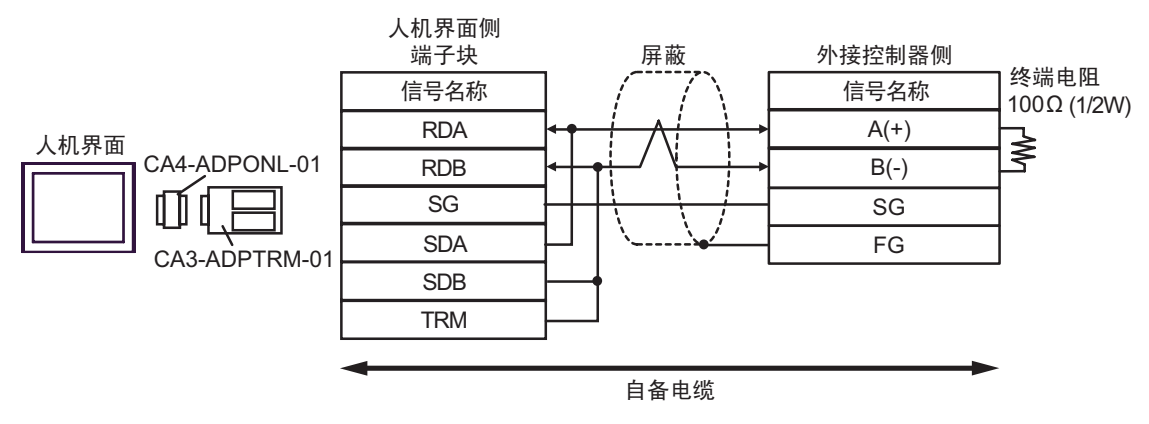

• 1: n 连接

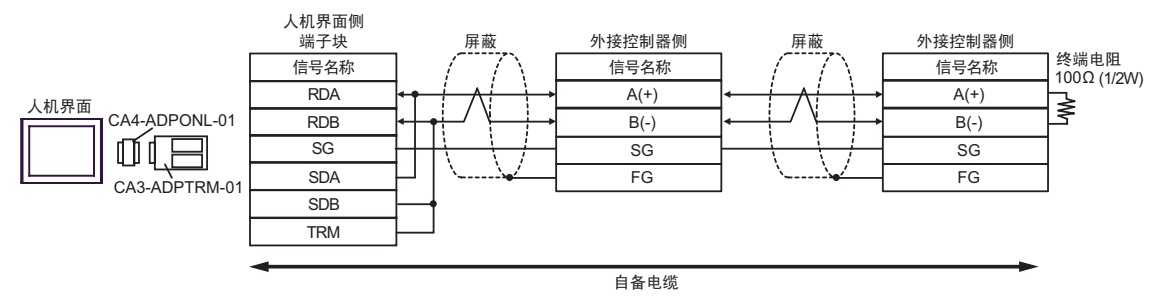

3D)

• 1:1 连接

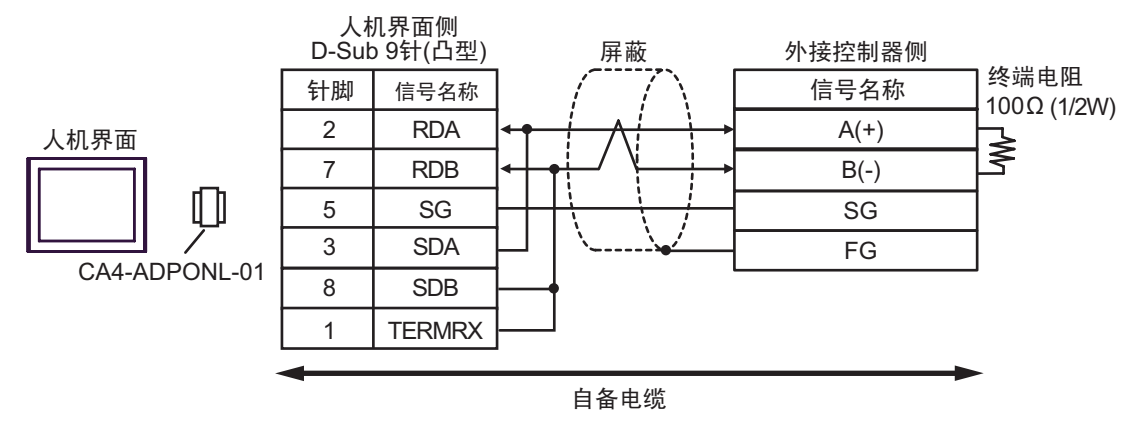

• 1: n 连接

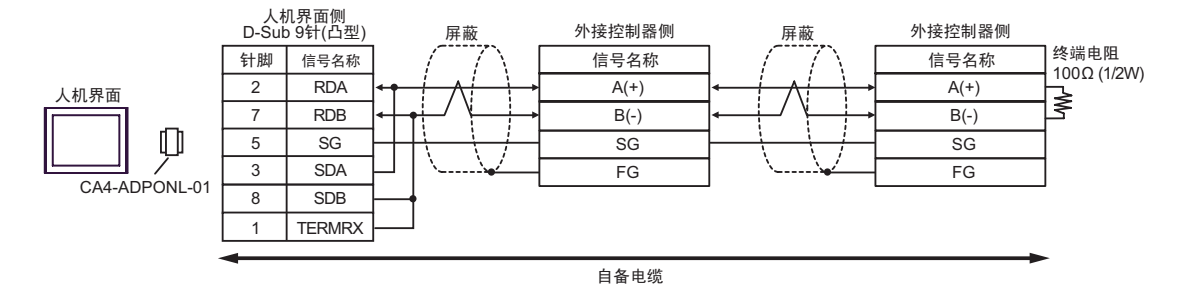

3E)

• 1:1 连接

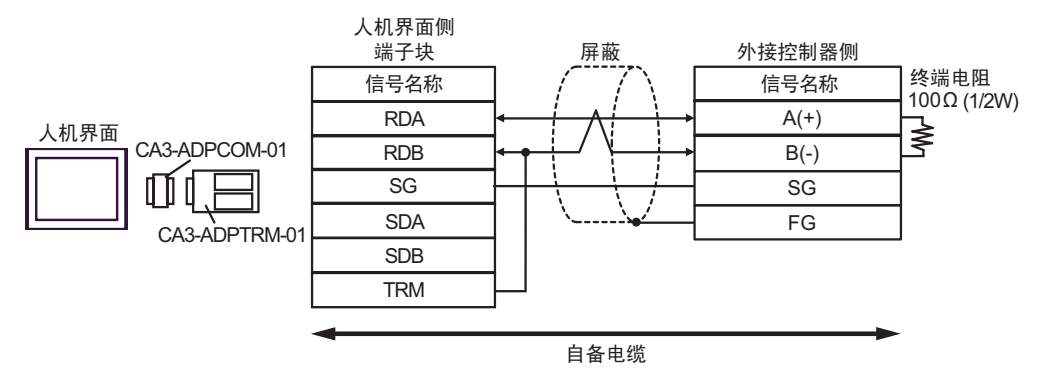

• 1: n 连接

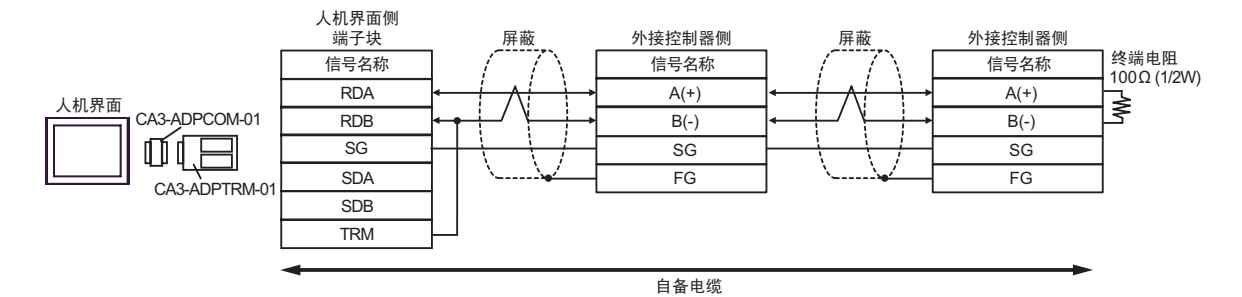

3F)

• 1:1 连接

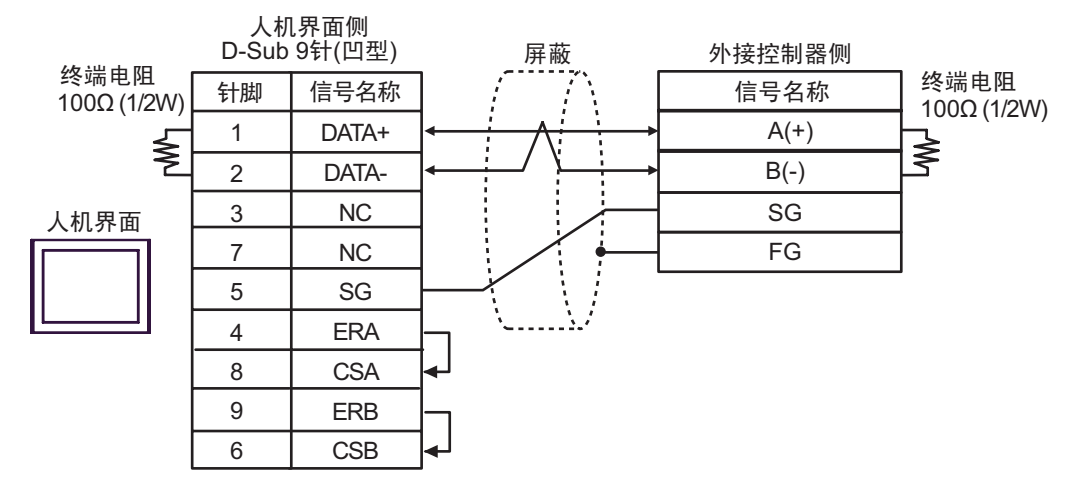

• 1: n 连接

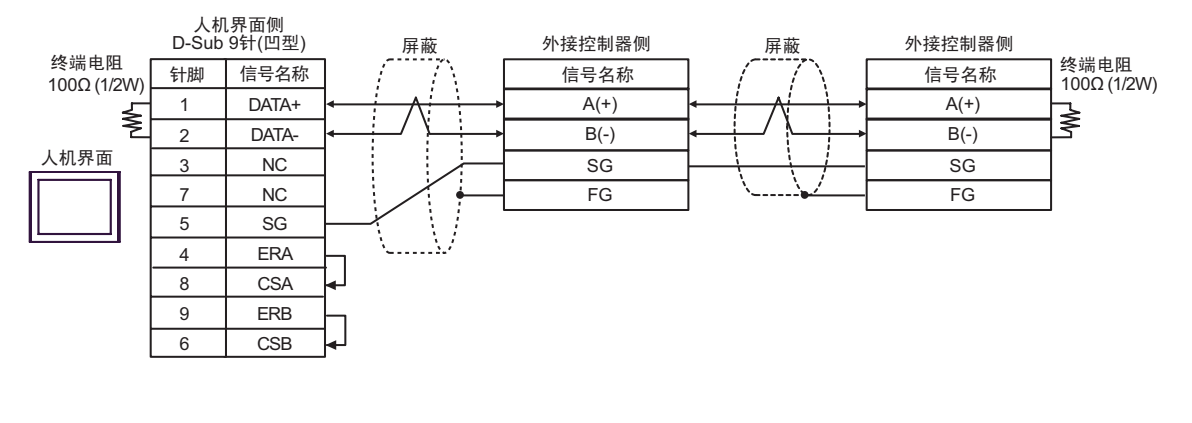

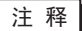

⊼䞞 • 终端电阻因外接控制器而不同。详情请参阅外接控制器手册。

3G)

• 1:1 连接

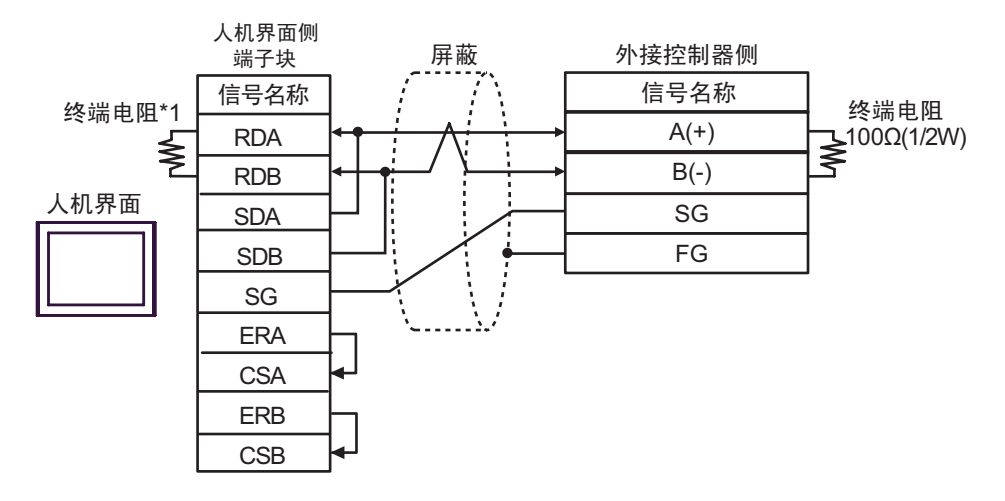

### • 1: n 连接

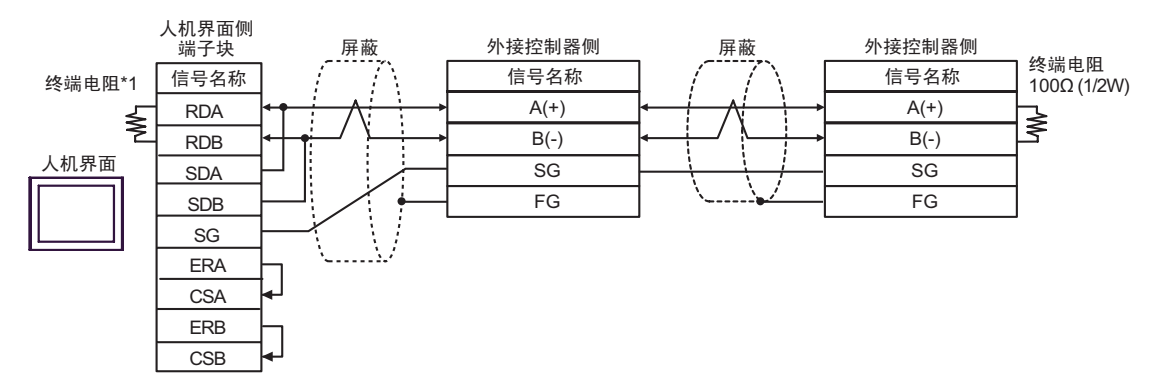

⊼䞞 • 终端电阻因外接控制器而不同。详情请参阅外接控制器手册。

\*1 人机界面中的电阻被用作终端电阻。如下表所示设置人机界面背板上的 DIP 开关。

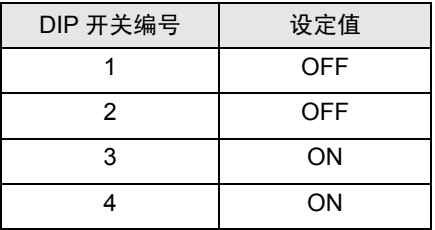

3H)

• 1:1 连接

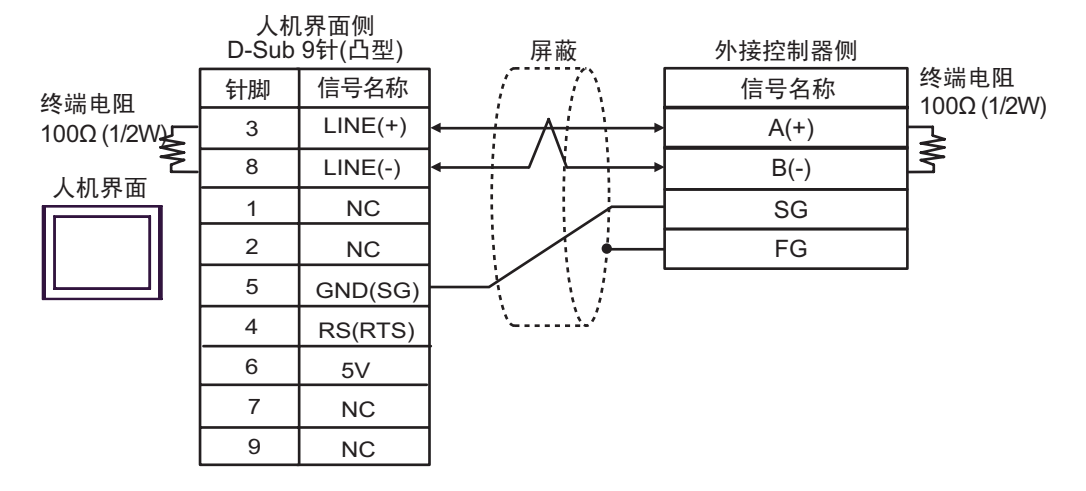

• 1: n 连接

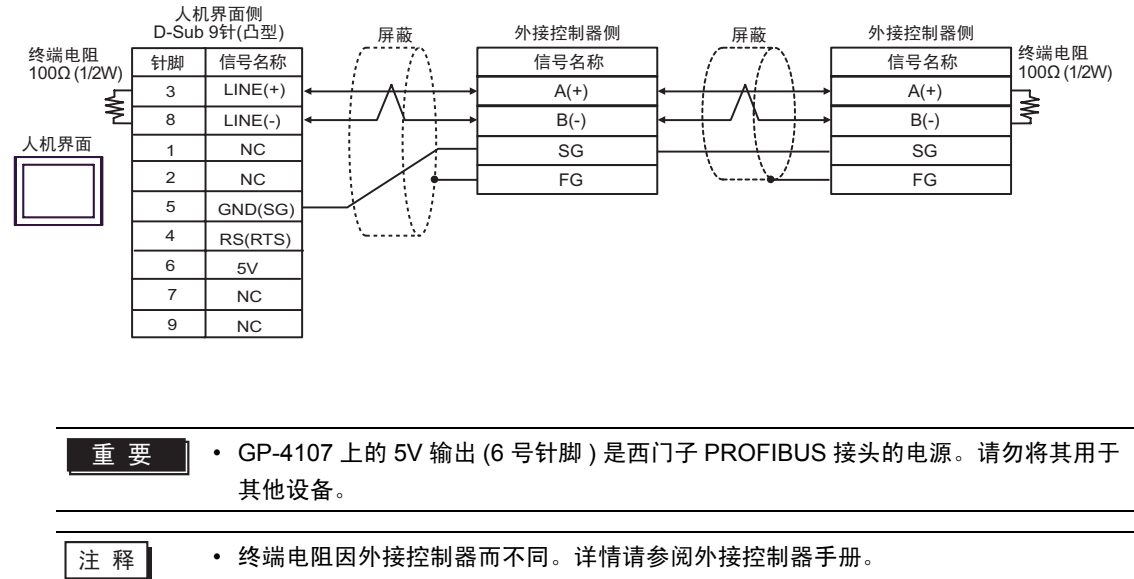

• 在 GP-4107 的串口中, SG 端子和 FG 端子是隔离的。

# <span id="page-34-0"></span>7 支持的寄存器

下表是支持的寄存器地址范围。请注意,实际支持的寄存器范围取决于所使用的外接控制器。请在您所 使用的外接控制器的手册中确认实际范围。

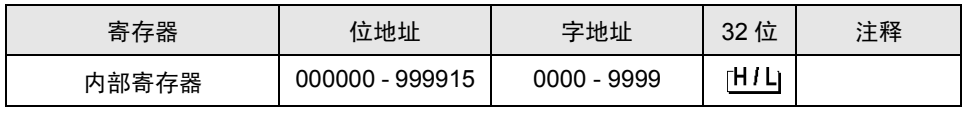

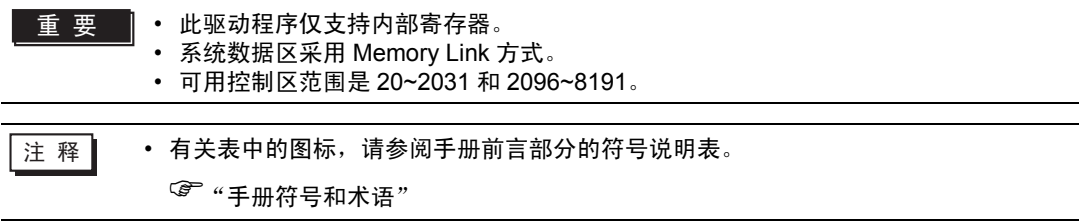

# <span id="page-35-0"></span>8 寄存器和地址代码

为数据显示器或其他部件选择 "控制器类型和地址"时,请使用寄存器代码和地址代码。

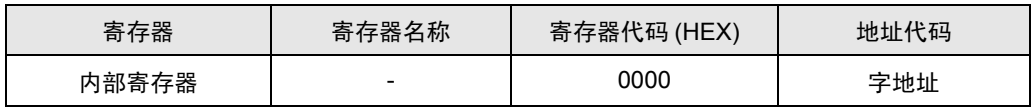

# <span id="page-36-0"></span>9 错误消息

错误消息在人机界面上显示如下: "代码: 控制器名称: 错误消息 (错误发生位置 )"。各描述如下所示。

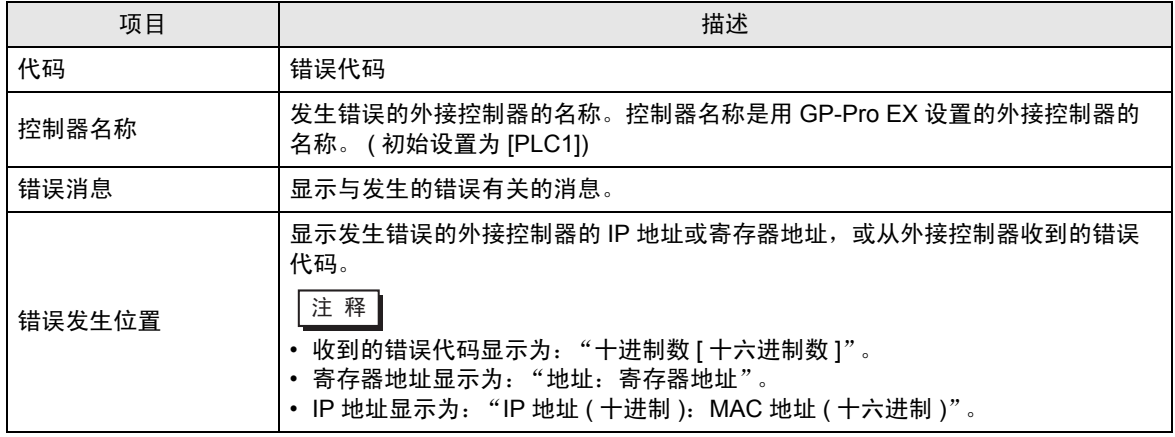

错误消息显示示例

"RHAA035: PLC1: Error has been responded for device write command (Error Code: 1 [01H])"

□ 释 → 有关错误代码的更多详情, 请参阅您的外接控制器手册。 • 有关驱动程序错误消息的更多详情,请参阅"维护 / 故障排除手册"中的"显示错误时的 对策 ( 错误代码列表 )"。

# ■ 特定于驱动程序的错误消息

以下所示为特定于此驱动程序的错误消息。

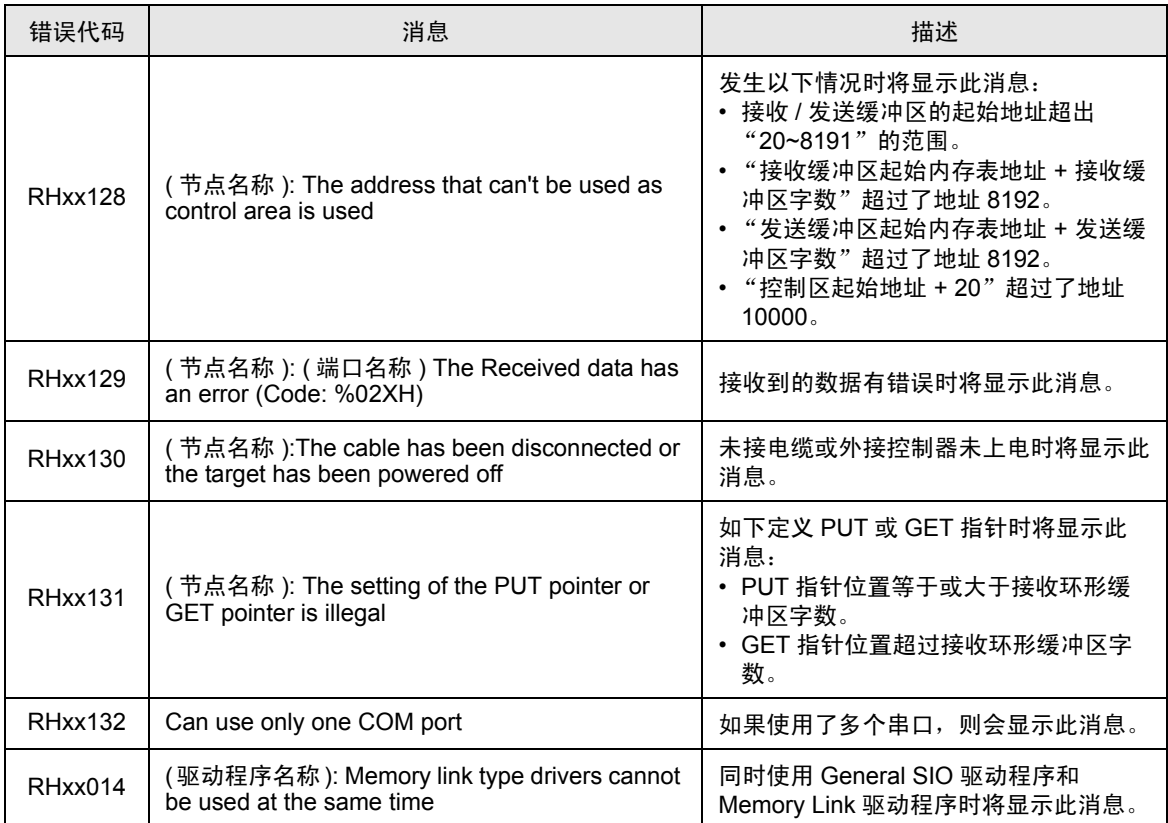

# <span id="page-38-0"></span>10 直接通讯功能

使用人机界面的脚本,此驱动程序可以在人机界面内存表中创建数据,支持通过串口进行通讯的功能。 这叫做 "直接通讯功能"。

### 10.1 内存表

以下是人机界面内存表示意图。

□: 表示此协议使用的区域。

a:控制区起始地址

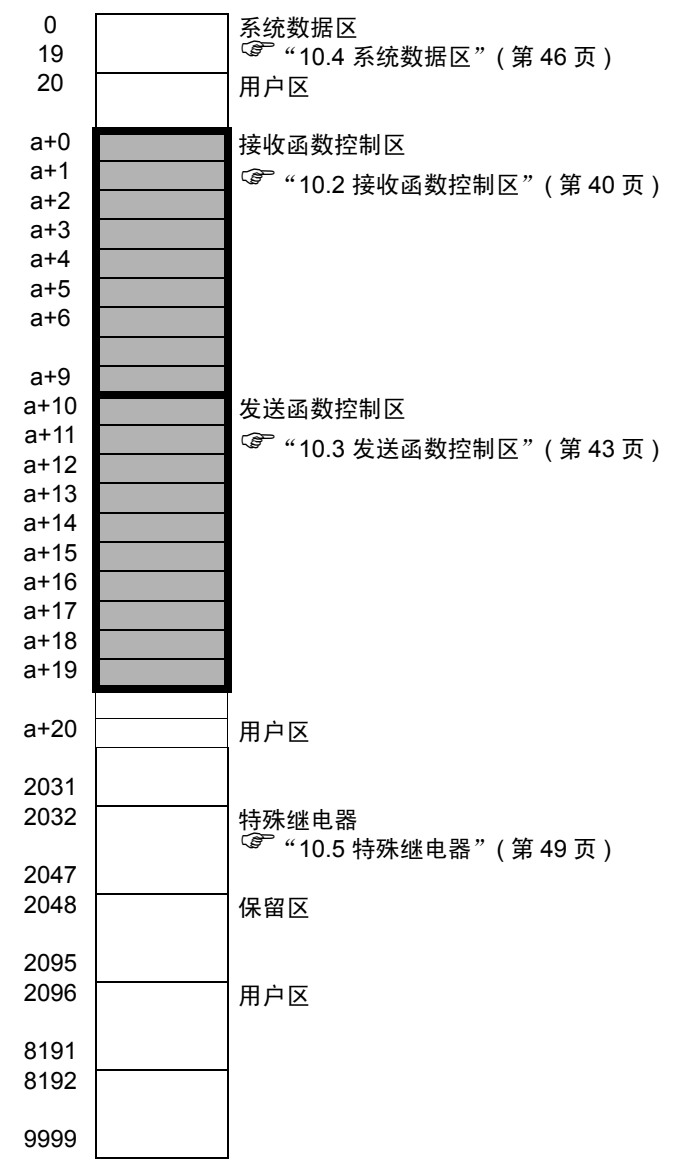

### <span id="page-39-0"></span>10.2 接收函数控制区

General SIO 驱动程序从串口通讯设备接收数据,并将它们保存在接收缓冲区中。 可以在人机界面内存表中选择任意地址创建任意大小的接收缓冲区。用于定义接收缓冲区并处理接收数 据的这一区域被称为"接收函数控制区"。在人机界面内存表中该接收函数控制区具有固定的地址 (a+0  $\sim$  a+9), 如下所示。

a:控制区起始地址

 $\widehat{C}$  " ■ [发送函数控制区详情"](#page-41-0) (第42页)

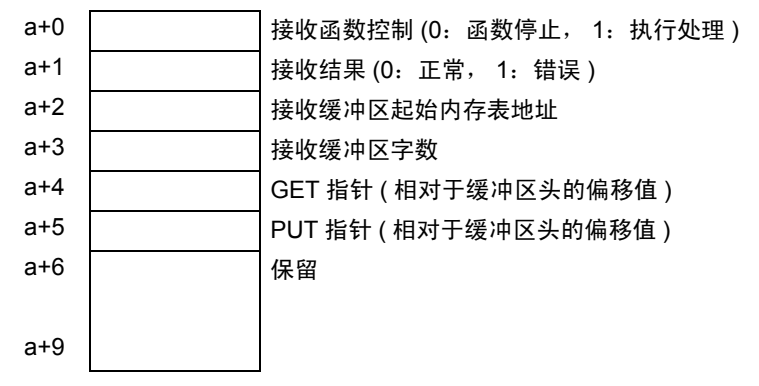

可使用接收函数控制区定义用于保存接收数据的接收缓冲区。通常应在人面界面启动后立刻对此进行定 义。

GET 指针 (a+4) 指向脚本应读取的保存接收数据的内存表起始地址。PUT 指针 (a+5) 指向人机界面向接 收缓冲区写入接收数据所用到的内存表起始地址。 GET 和 PUT 指针保存了相对于上述所建立接收缓冲 区的起始地址的偏移值 (0 以上 )。当达到定义的接收缓冲区大小时,这些指针将偏移值再次置 "0"。 接收函数控制字 (a+0) 控制是否将数据从人机界面接收缓冲区转移到接收环形缓冲区。选择 "0"时, 接收处理停止,不将数据从人机界面接收缓冲区转移到接收环形缓冲区。选择"1"时,将接收数据转 移到接收环形缓冲区。

### <span id="page-40-0"></span>■ 接收缓冲区

以下所示为创建接收缓冲区及接收数据的情况。

下图所示是从内存表地址 a+50 创建 6 个字大小的环形缓冲区,并接收 2 个字节的数据 ( "A"、"B" )。 每当接收到 1 字节后,人机界面的接收函数将收到的数据保存到 PUT 指针所指的位置,然后将 PUT 指 针移向下一个地址。

脚本从 GET 指针所指的位置读取数据,并根据读取数据的数量向前移动 GET 指针。接收到的数据将被 逐字节地保存在内存表中各地址的低字节中 ( 字:16 位 )。

PUT 指针由人机界面控制,它保存下一接收数据的写入位置。

当 PUT 指针达到接收缓冲区的结束地址 (a+55) 时,将重新从起始地址 (a+50) 开始保存数据。但是, GET 指针的位置永远不会超出范围。 ( 读取未完成,数据不会被重写。 ) 也就是说,当脚本读取接收数 据之后,您需要适当前移 GET 指针的位置。如果未重新定位 GET 指针,有时会无法将接收数据写入人 机界面接收缓冲区,则接收缓冲区可能发生溢出。

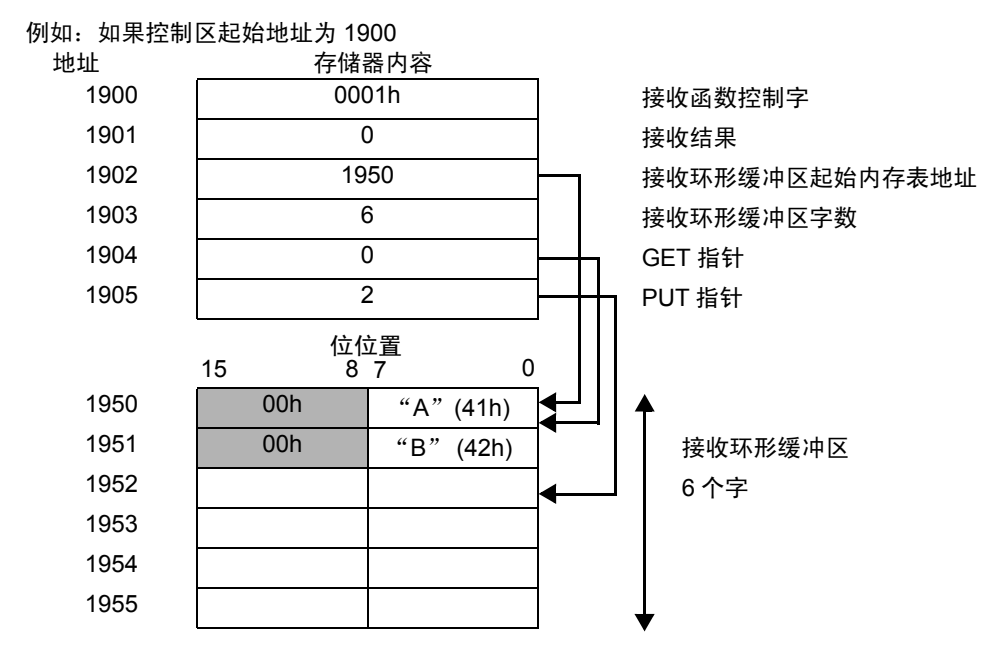

接收到的数据将被逐字节地保存在内存表中各地址的低字节中 ( 字:16 位 )。

### <span id="page-41-0"></span>■ 发送函数控制区详情

a:控制区起始地址

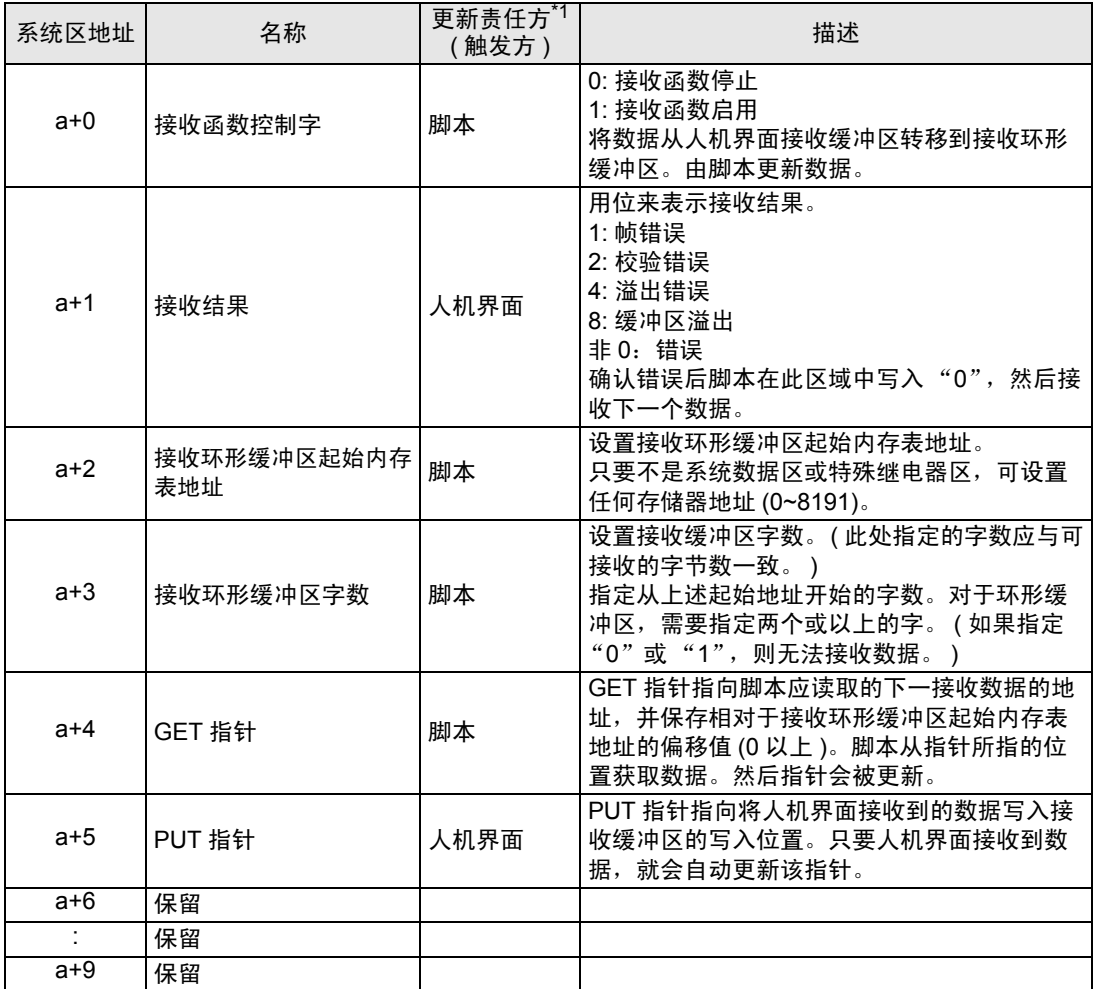

\*1 为确保此函数正常运行,用 "更新责任方"表示由谁负责更新数据。 人机界面:人机界面执行更新。 脚本:执行更新需要有使用此函数的 D 脚本 / 梯形图程序。

重要 │ • 请注意勿使定义的接收缓冲区与发送缓冲区或人机界面的其他系统数据区发生重叠。 否则可能导致系统发生错误。

### <span id="page-42-0"></span>10.3 发送函数控制区

此驱动程序具有一个发送缓冲区,用于在将数据发送到串口通讯设备之前暂存发送数据包。可以在人机 界面内存表中选择任意地址创建任意大小的发送缓冲区。用于定义发送缓冲区并处理发送数据的这一区 域被称为 "发送函数控制区"。在人机界面内存表中该发送函数控制区具有固定的地址 (a+10 ~ a+19), 如下所示。

a:控制区起始地址

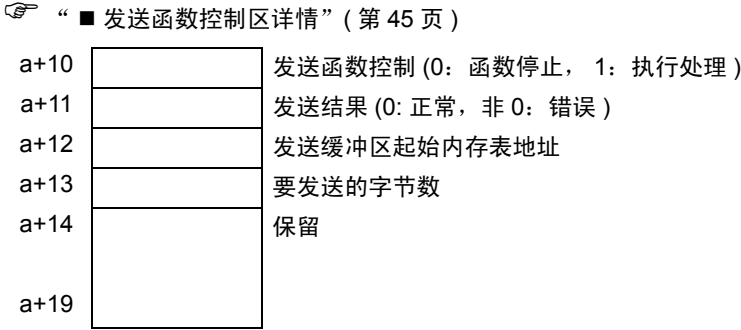

发送缓冲区用于暂存准备发送到串口的数据。运行发送命令即可将缓冲区中的数据从串口发送出去。

首先指定发送缓冲区起始内存表地址 (a+12)。然后,指定的缓冲区保存了要发送的数据之后,请设置发 送数据的字节数 (a+13)。发送数据包创建完成后,如果在发送函数控制字 (a+10) 中写入"1", 则将通 过串口发送数据包。

各处理命令执行完后,发送函数控制字自动变为 "0"。

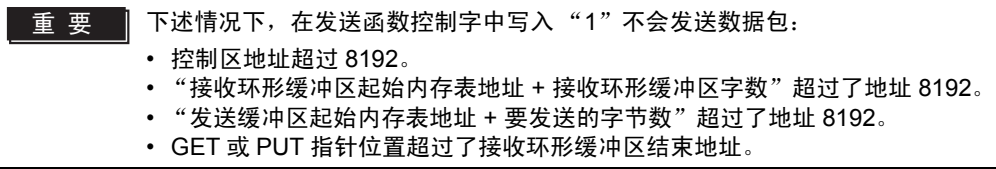

### <span id="page-43-0"></span>■ 发送缓冲区

以下所示为创建发送缓冲区及发送数据的情况。

下图所示是从内存表地址 a+60 开始创建环形缓冲区,并发送 3 个字节的数据 ( "A"、"B"、"C" )。 发送缓冲区从指定的起始地址开始保存数据。数据长度用字节大小 ( 占用的内存表大小 ) 来表示。注 意,数据是按字节保存在内存表中字地址的低字节中,这样,字节数就与占用的内存表字数一致。

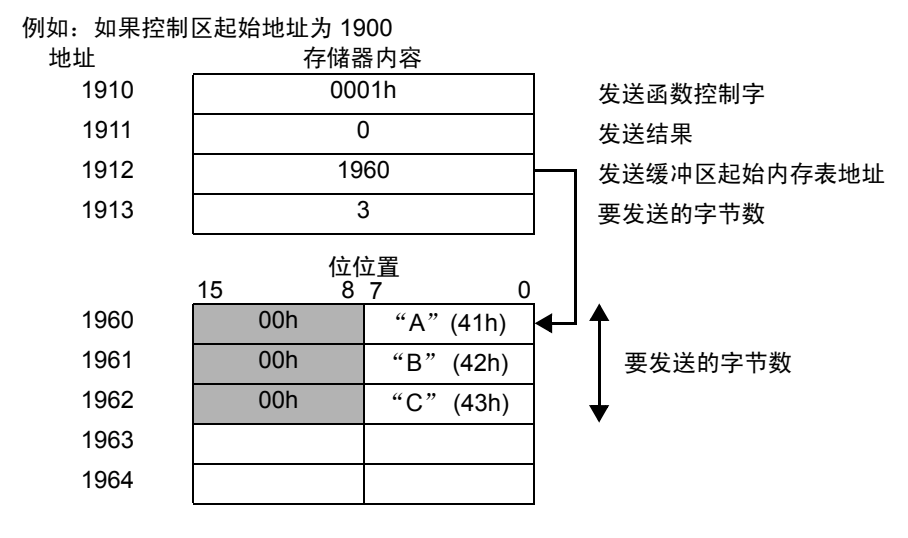

\* 请务必将准备发送的数据按字节保存在内存表各字地址的低字节中 ( 字:16 位 )。

## <span id="page-44-0"></span>■ 发送函数控制区详情

### a:控制区起始地址

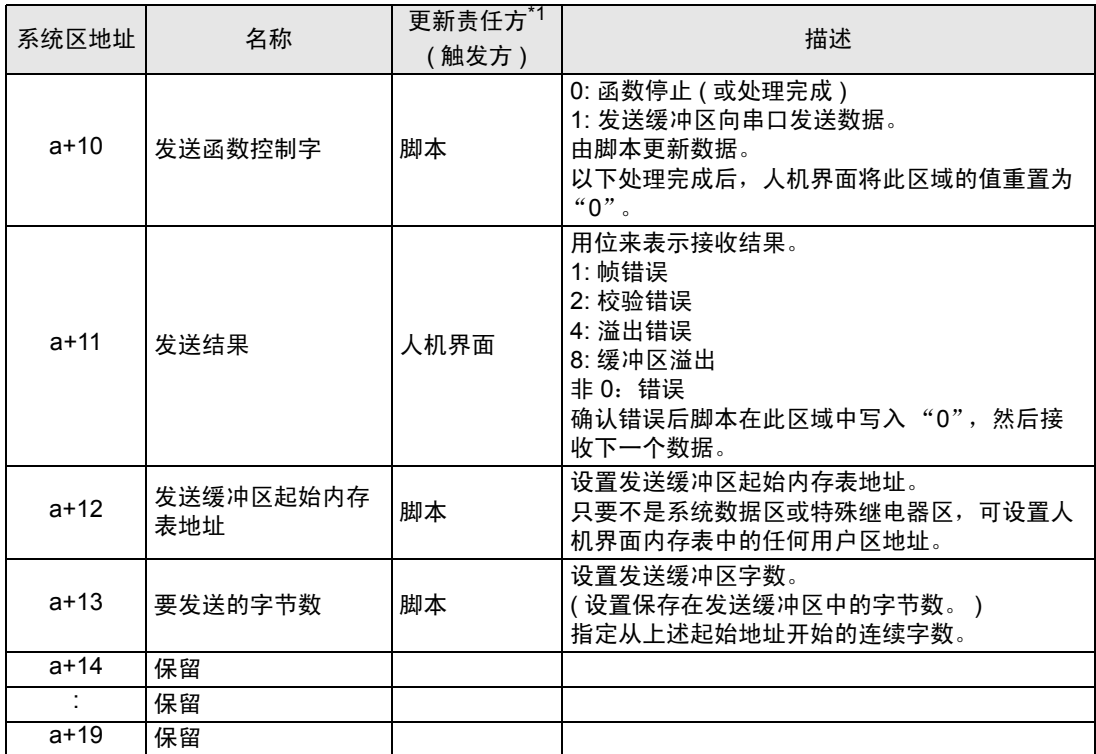

\*1 为确保此函数正常运行,用 "更新责任方"表示由谁负责更新数据。 人机界面:人机界面执行更新。 脚本:执行更新需要有使用此函数的 D 脚本 / 梯形图程序。

■重要 ■• 请注意勿使定义的发送缓冲区与接收缓冲区或人机界面的其他系统数据区发生重叠。 否则可能导致系统发生错误。

### <span id="page-45-0"></span>10.4 系统数据区

该区保存系统运行的一些必需数据,如人机界面画面控制数据和错误信息。正面介绍系统数据区。

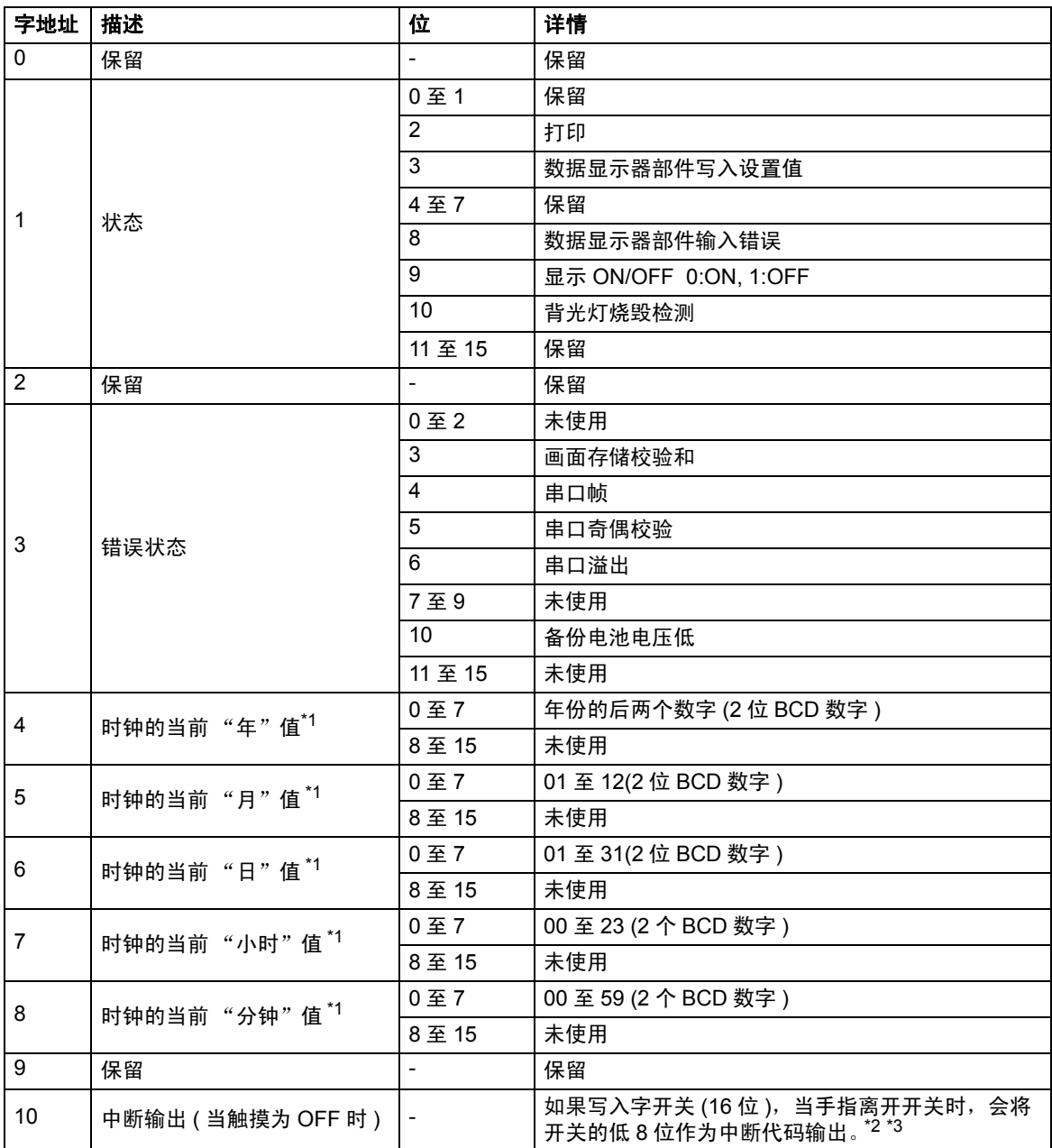

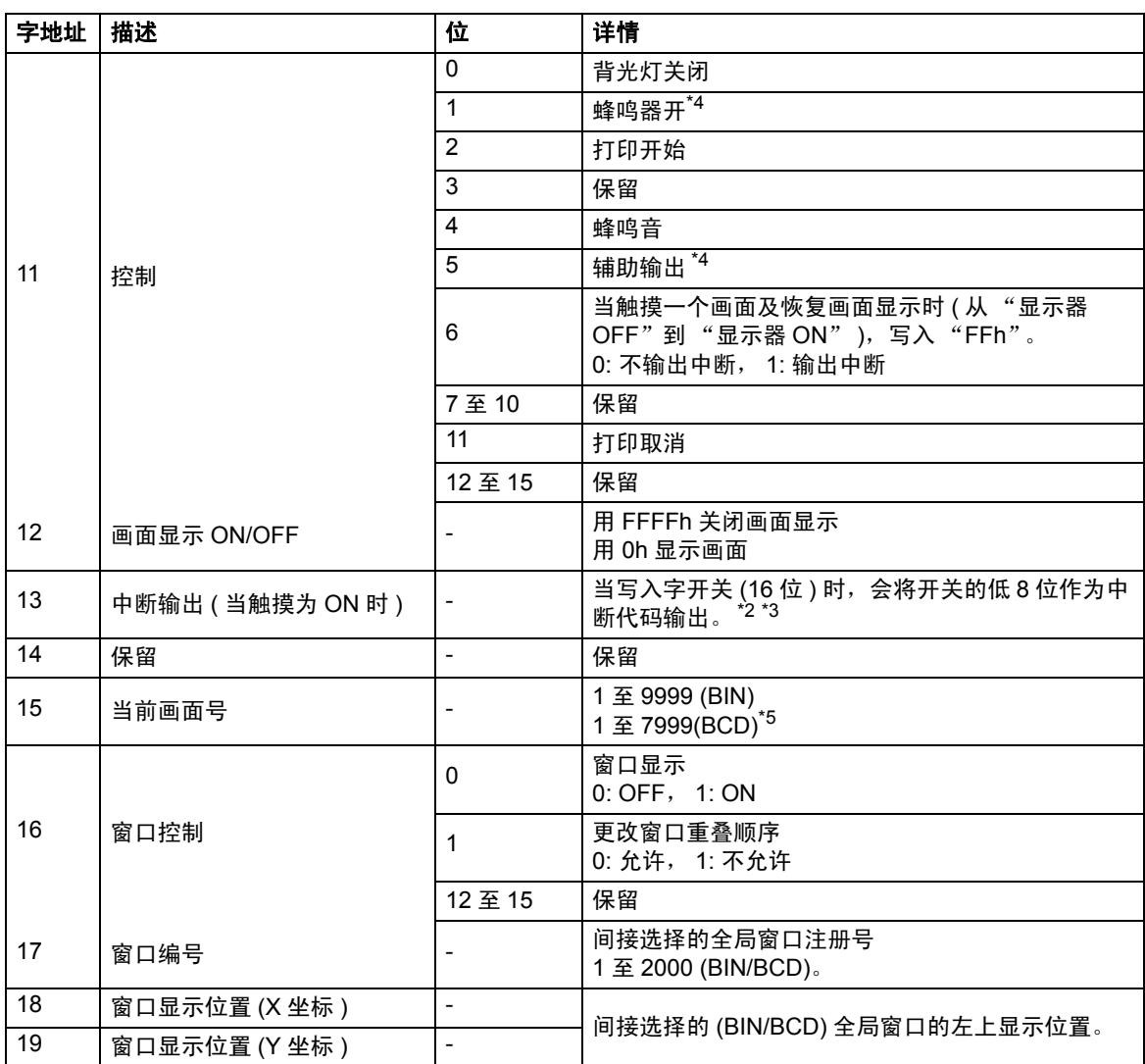

<span id="page-46-0"></span>\*1 使用 WinGP 时,设置年 / 月 / 日 / 分将更新 WinGP 和共享的 IPC/ 计算机时钟。

<span id="page-46-2"></span>\*2 当写入数据 0x00 至 0x1F 时,可能会发生通讯故障。这不受 [ 系统设置 ] - [ 主机 ] 画面的 [ 触摸检测 ] 设 置的影响。字地址 10 在释放 ( 当触摸为 OFF 时 ) 时中断输出, 字地址 13 在触摸 ( 当触摸为 ON 时 ) 时 中断输出。开关上的蜂鸣器响起,提示操作员操作正在执行。

因此,通过使用 [ 多功能列表 ] 把地址 10 和 13 设置给一个开关,每当触摸为 ON 和触摸为 OFF 时,蜂 鸣器都会响起。

<span id="page-46-3"></span>\*3 您可以使用 D 脚本用于字地址中断输出。

当使用 D 脚本把值写入字地址 10 或 13 时, 低 8 位作为中断代码输出。

- <span id="page-46-1"></span>\*4 如需使用该功能,进入 [ 系统设置 ] 窗口, 点击 [ 主机 ], 在 [ 模式 ] 选项卡中选择 [ 触摸时蜂鸣 ] 复选框。
- \*5 当您未在 [ 系统设置 ] [ 主机 ] [ 显示设置 ] 选项卡中指定 [ 反映在控制器 /PLC 中 ] 时,您就不能从主机 返回到您通过触摸进行切换的画面号。要强制进行画面切换,将地址的位 15 置 ON,从位 0-14 中指定 要切换到的画面号。

( 在地址中输入 8000h + 要切换到的画面号。 )

例如,要启用强制画面切换: 8000(h)+1999(h)=9999(h) 向该地址写入 "9999"。

注意:

当启用了强制画面切换时 (位 15 为 ON), 禁用通过触摸进行的画面切换。 当数据格式是 BCD 时,不能切换至 2000 号以上的画面。

- ■重 要 • 地址 "0"、"2"、"9"和 "14"是保留地址。请勿向其中写入数据。
	- 地址 "3"、"12"、"13"和 "15"用于系统控制,请勿使用 Tag 显示数据。
	- 对地址 "12"、"13"和"15"的控制以字为单位,因此不能对其中的位进行写入。
	- 如果向地址 12 写入 "FFFFh",屏幕显示立刻关闭。如果向地址 12 写入
		- "0000h",在人机界面离线模式初始设置所指定的待机时间内,屏幕显示关闭。
	- 请勿向地址 10 和 13 中写入从 00 到 1F 的控制代码。否则可能会使通讯无效。

### <span id="page-48-0"></span>10.5 特殊继电器

下面介绍特殊继电器。

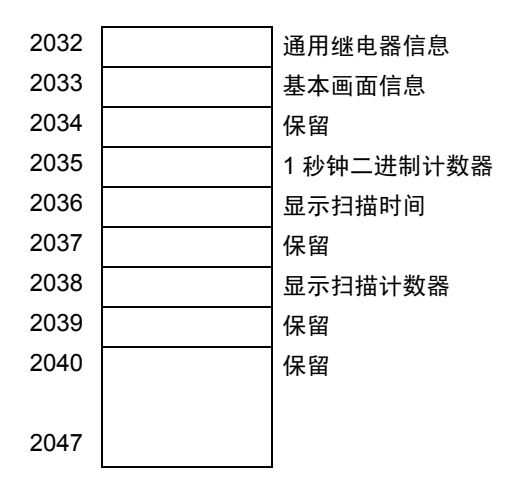

### • 通用继电器信息 (2032)

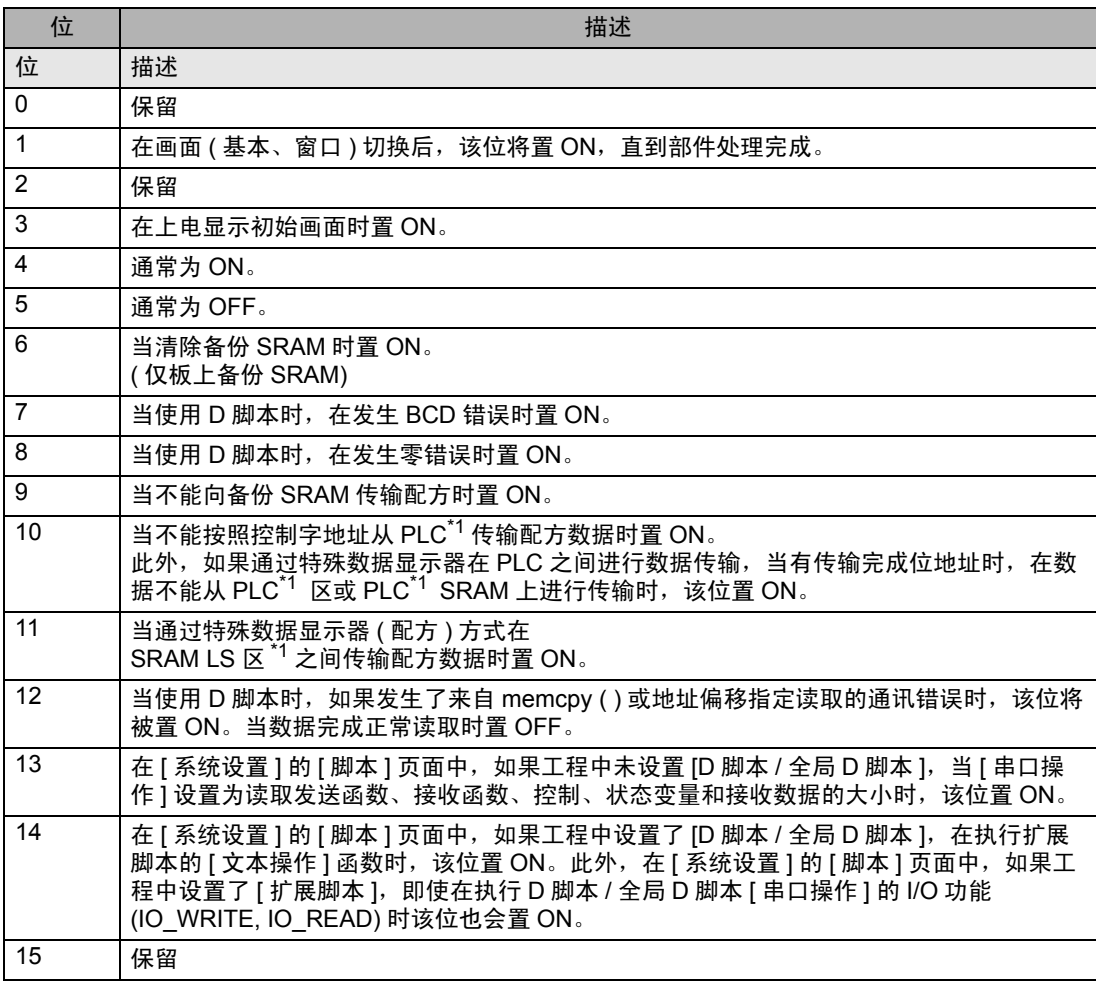

• 基本画面信息 (2033)

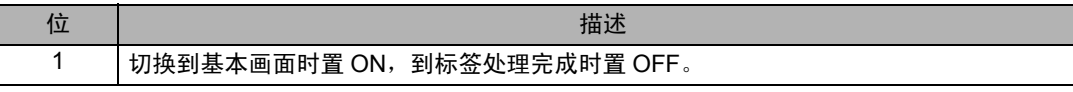

• 1 秒钟二进制计数器 (2035)

上电后即开始每秒钟加一次。数据是二进制的。

- 显示扫描时间 (2036) 显示在显示画面上设置第一个部件到最后一个部件所需的时间。数据以二进制形式保存, 以 ms 为单 位。当目标部件的预处理完成时,数据得到更新。该数据的初始值为 "0"。 有± 10 毫秒的误差。
- 显示扫描计数器 (2038) 每次当显示画面上设置的部件进行处理时计数器会增加一次。数据是二进制的。

**≦重 要 │ • 特殊继电器不是写保护的。请勿使用标签等将它置 OFF。** 

# <span id="page-50-0"></span>11 示例程序

以下是一个发送和接收数据的过程及示例脚本。

< 系统配置 >

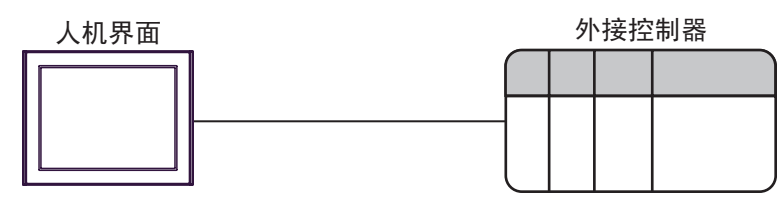

< 程序概要 >

此示例程序执行以下通讯:

- 1. 向外接控制器发送 3 字节的数据 (ABC)。
- 2. 接收 2 字节的数据。
- < 发送 / 接收数据示例 >
- 以下示例是人机界面向外接控制器发送命令并接收其响应的过程。
	- 1. 设置接收函数控制区
		- (1) 清除接收结果。
		- (2) 设置接收环形缓冲区起始内存表地址。
		- (3) 设置接收环形缓冲区字数。
		- (4) 修正 GET 和 PUT 指针的误差 ( 确保它们指向有效数据位置 )。
		- (5) 设置接收函数控制字 (0x0001:启用接收 )。
	- 2. 设置发送函数控制区
		- (1) 清除发送结果。
		- (2) 设置发送缓冲区起始内存表地址。
		- (3) 设置发送函数控制字。
	- 3. 创建和发送数据
		- (1) 创建准备发送的数据。
		- (2) 设置发送函数控制字 (0x0001:启用发送 )。

< 示例脚本 >

以下是基于 " ■ [接收缓冲区"](#page-40-0)(第 41 页 ) 和 " ■ [发送缓冲区"](#page-43-0)(第 44 页 ) 所述内容的示例脚本。 下图为内存表,控制区起始地址设为 1900。

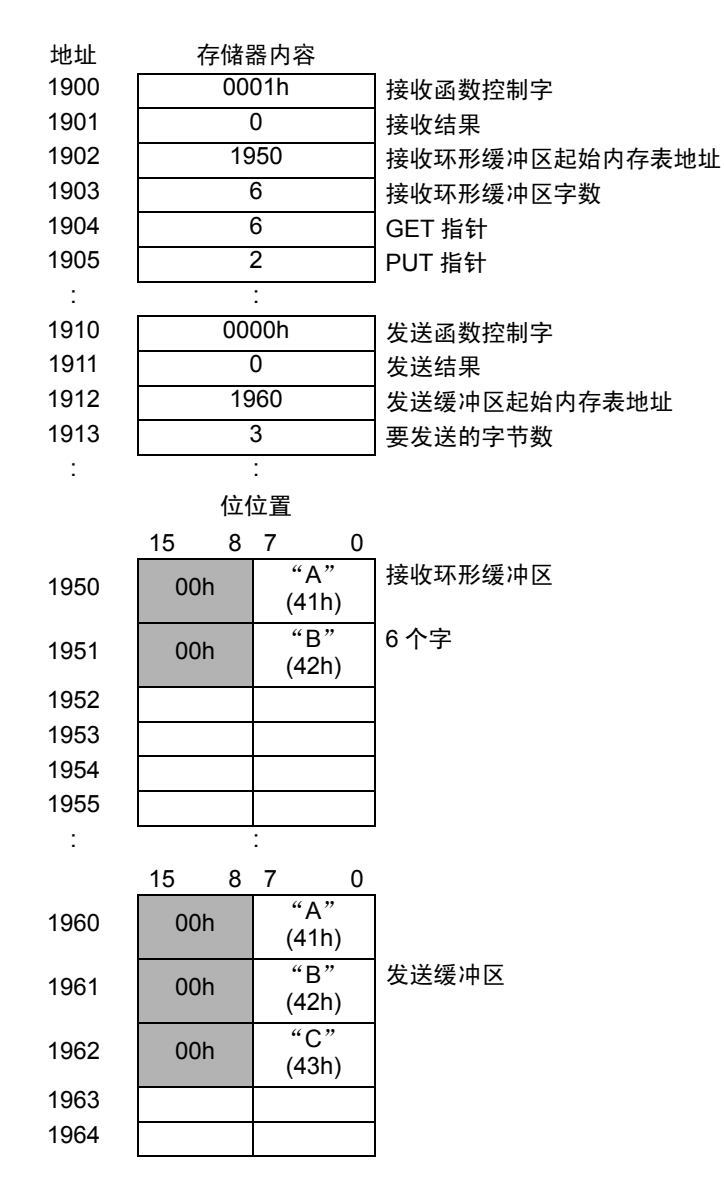

- 1. 打开处理 ( 设置接收函数控制区 )
- 触发条件

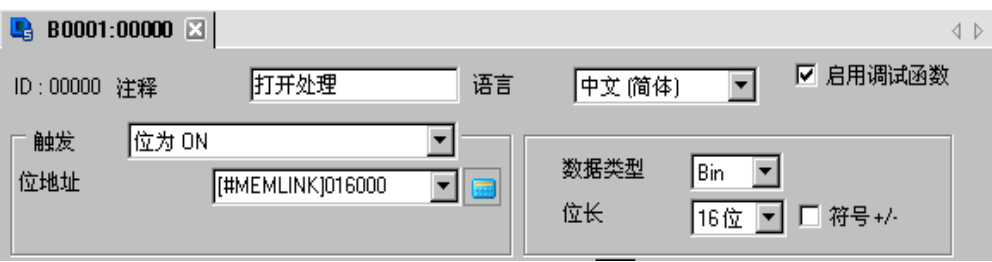

• 执行语句

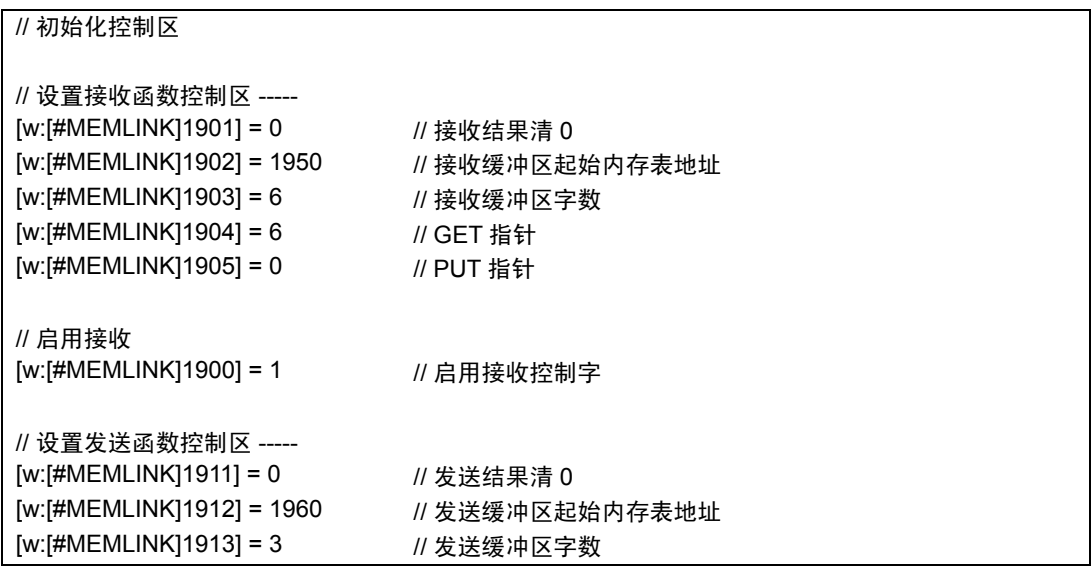

- 2. 发送处理 ( 创建和发送数据 )
- 触发条件

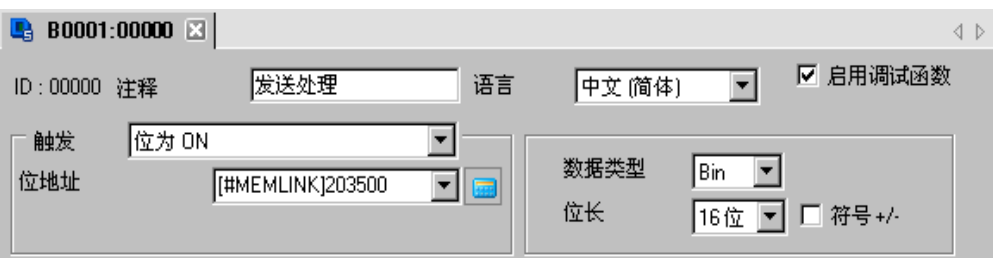

• 执行语句

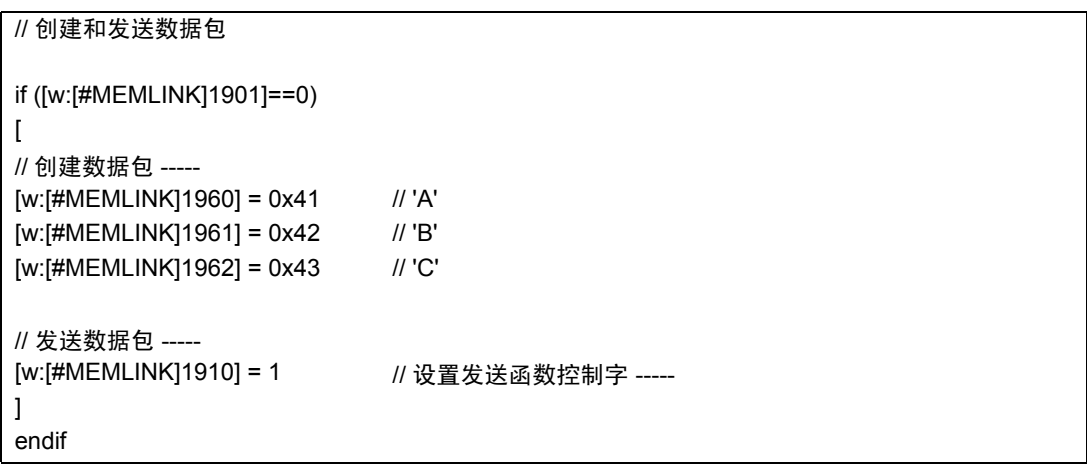